# **Create an Electrical Filing**

<span id="page-0-0"></span>In this guided practice, you will learn how to:

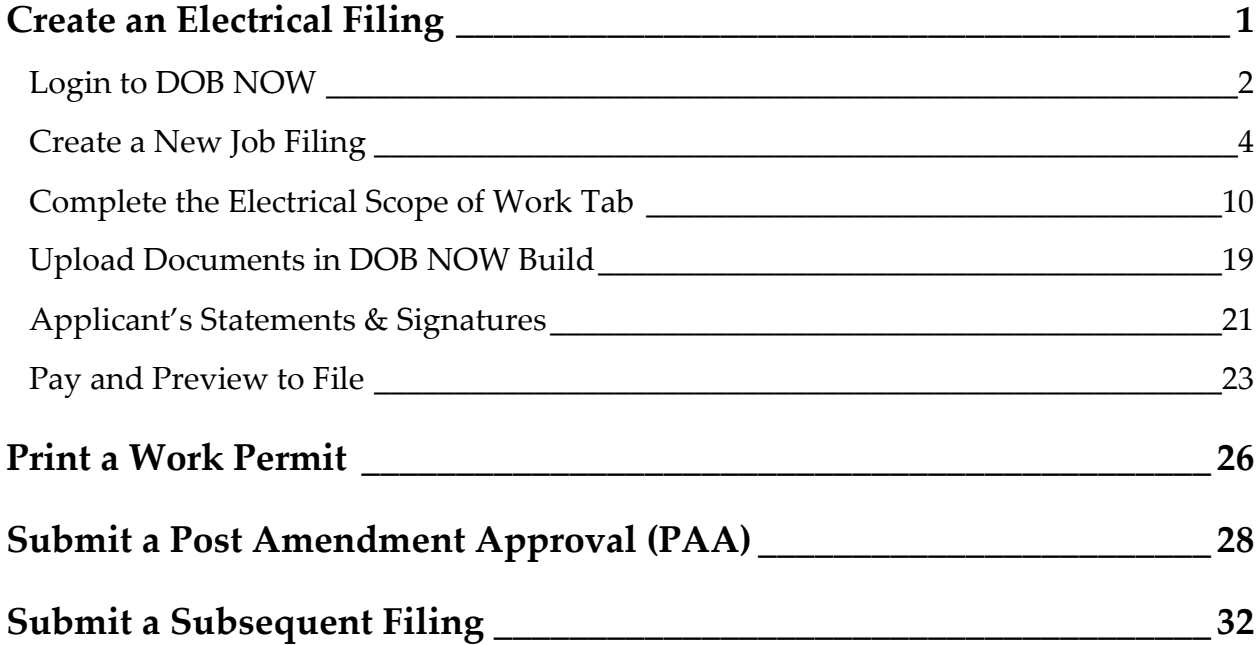

## <span id="page-1-0"></span>**Login to DOB NOW**

Complete the following steps to login to DOB NOW:

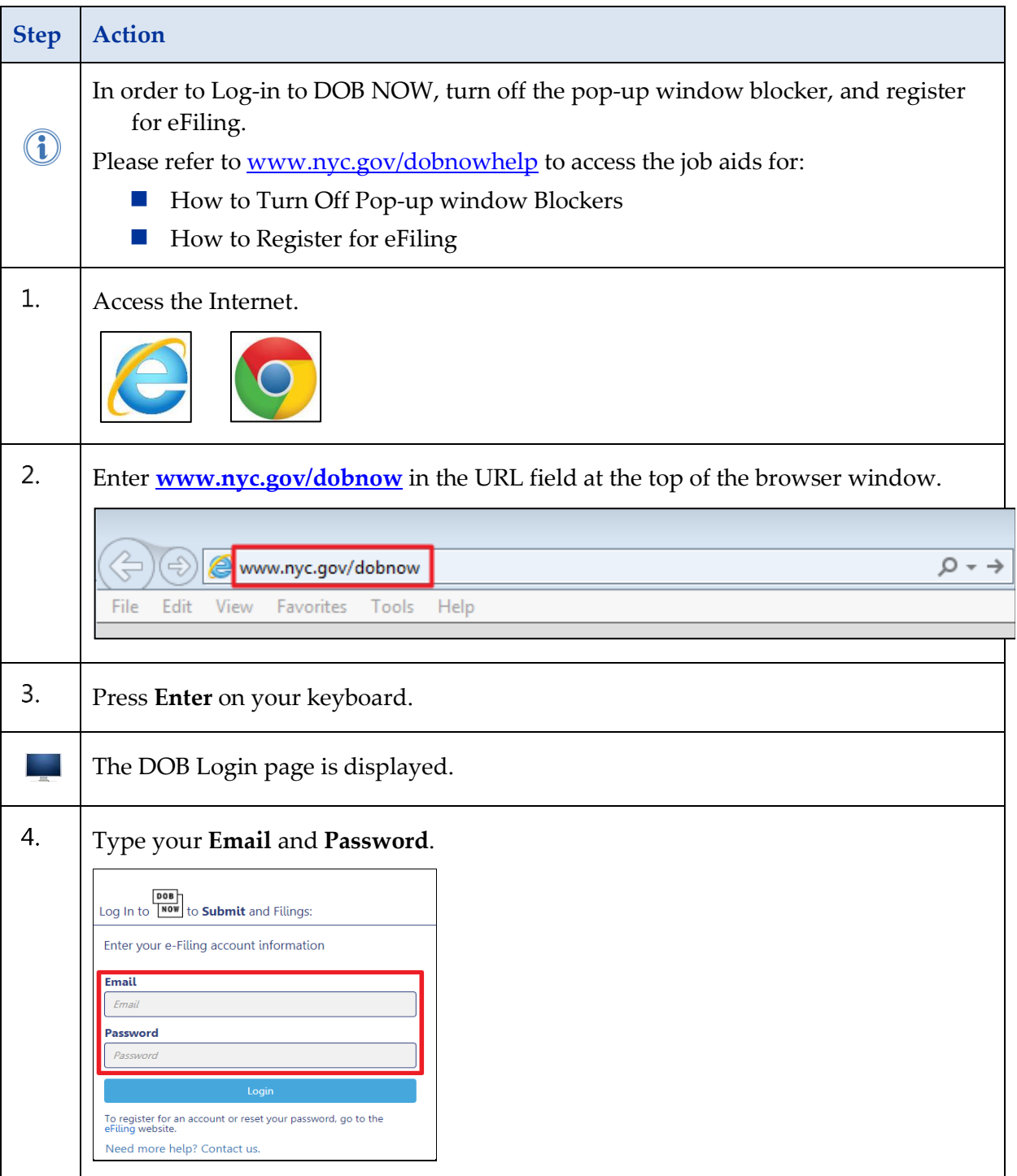

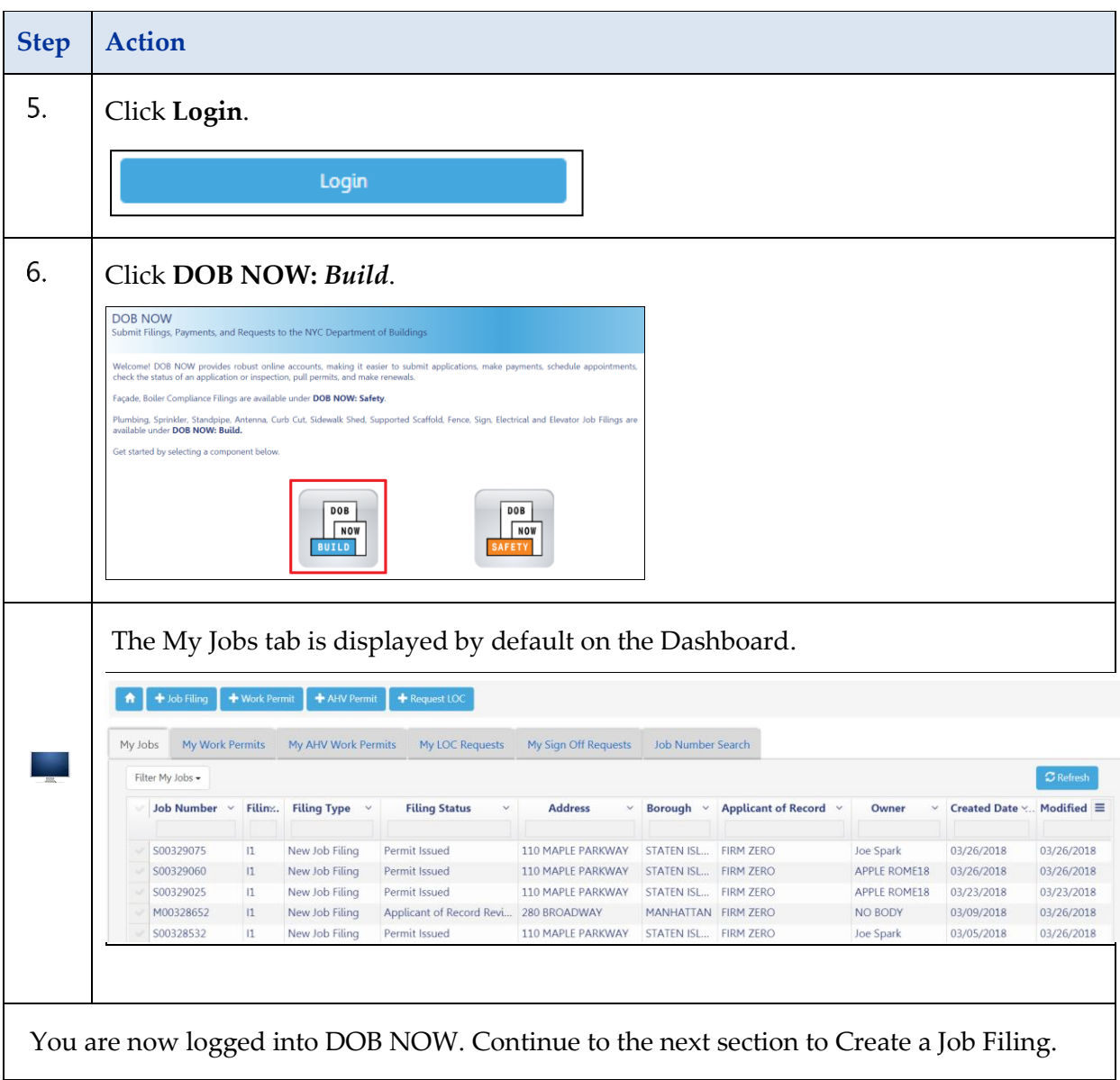

### <span id="page-3-0"></span>**Create a New Job Filing**

Complete the following steps to create a new Job filing in DOB NOW:

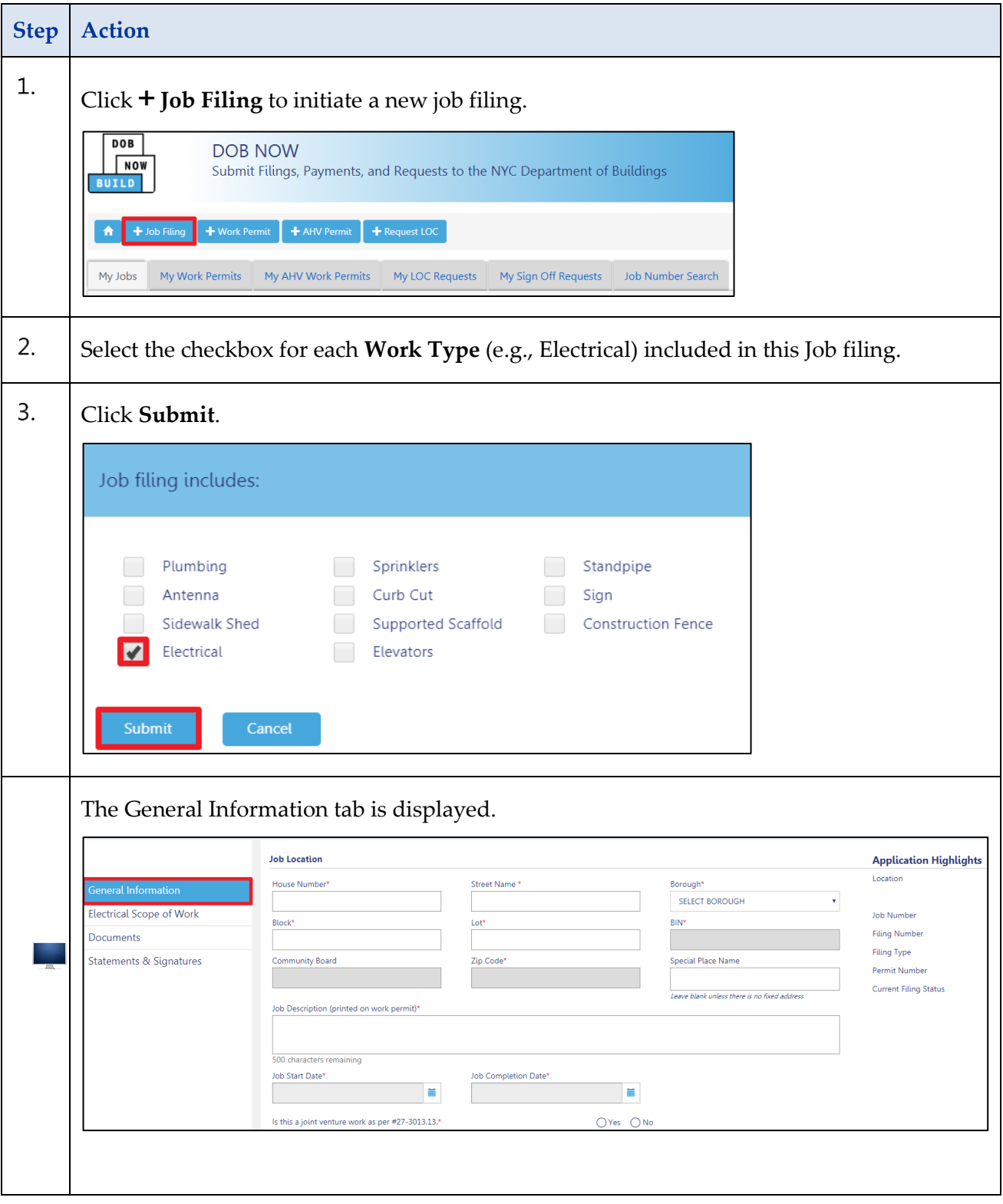

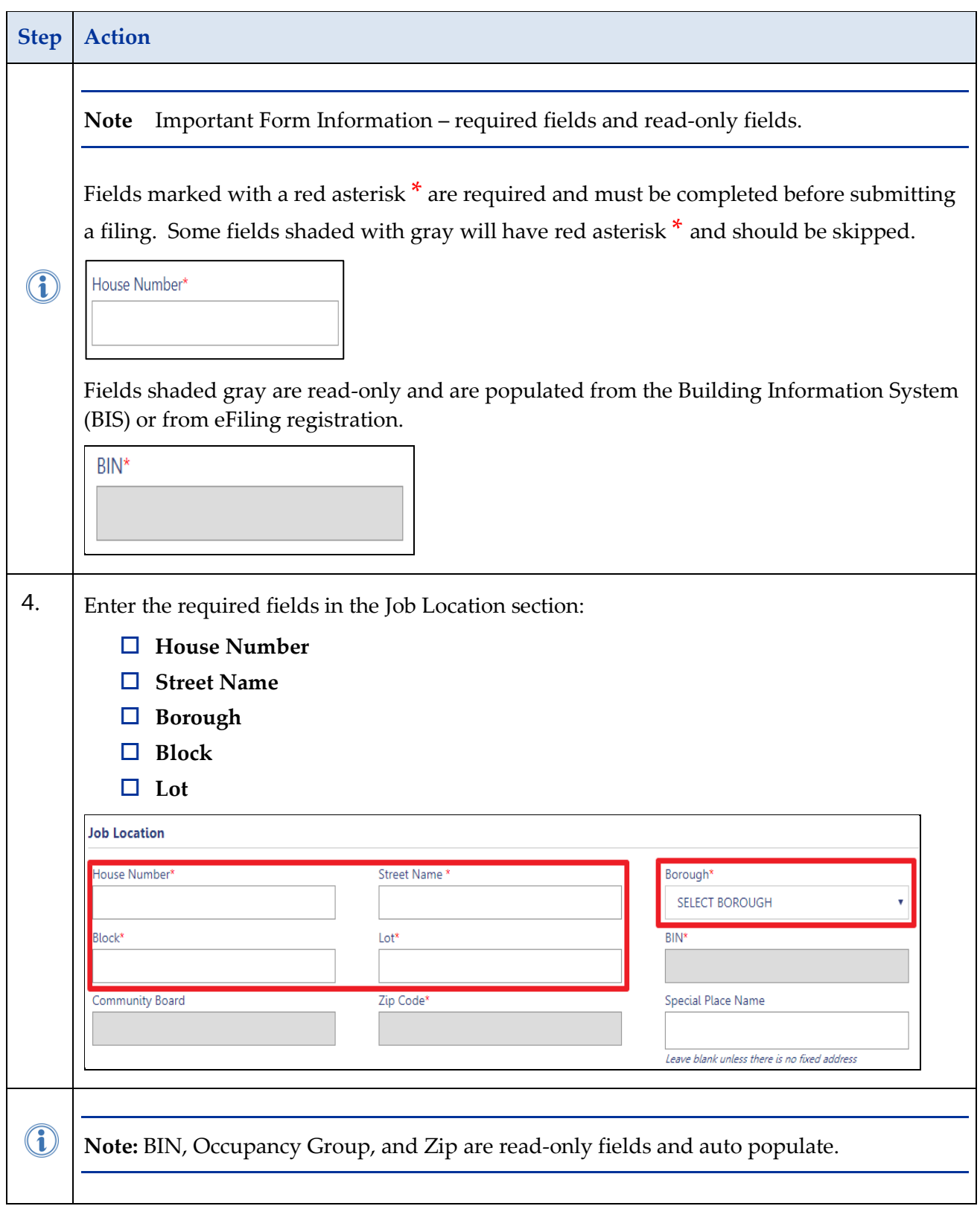

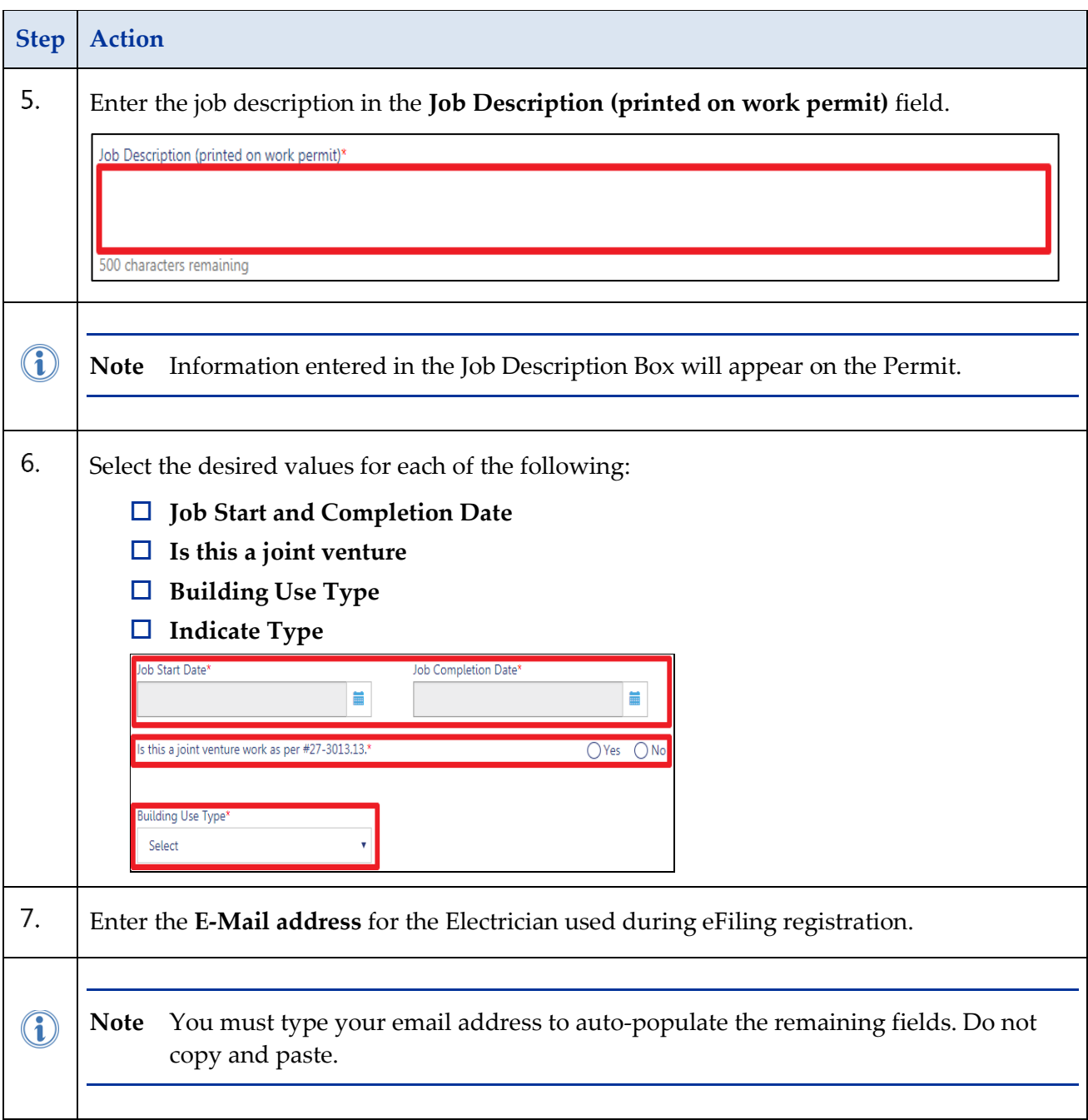

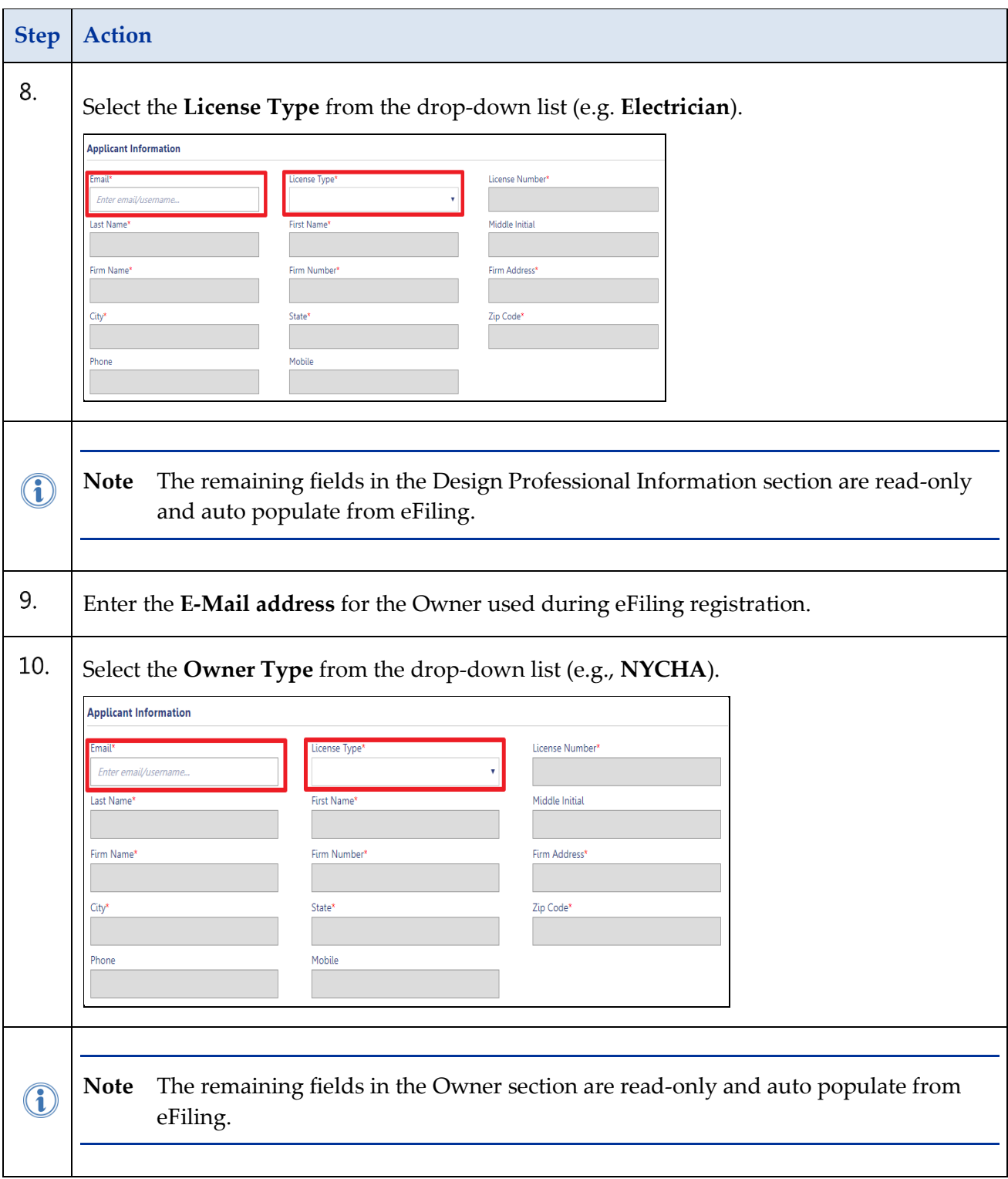

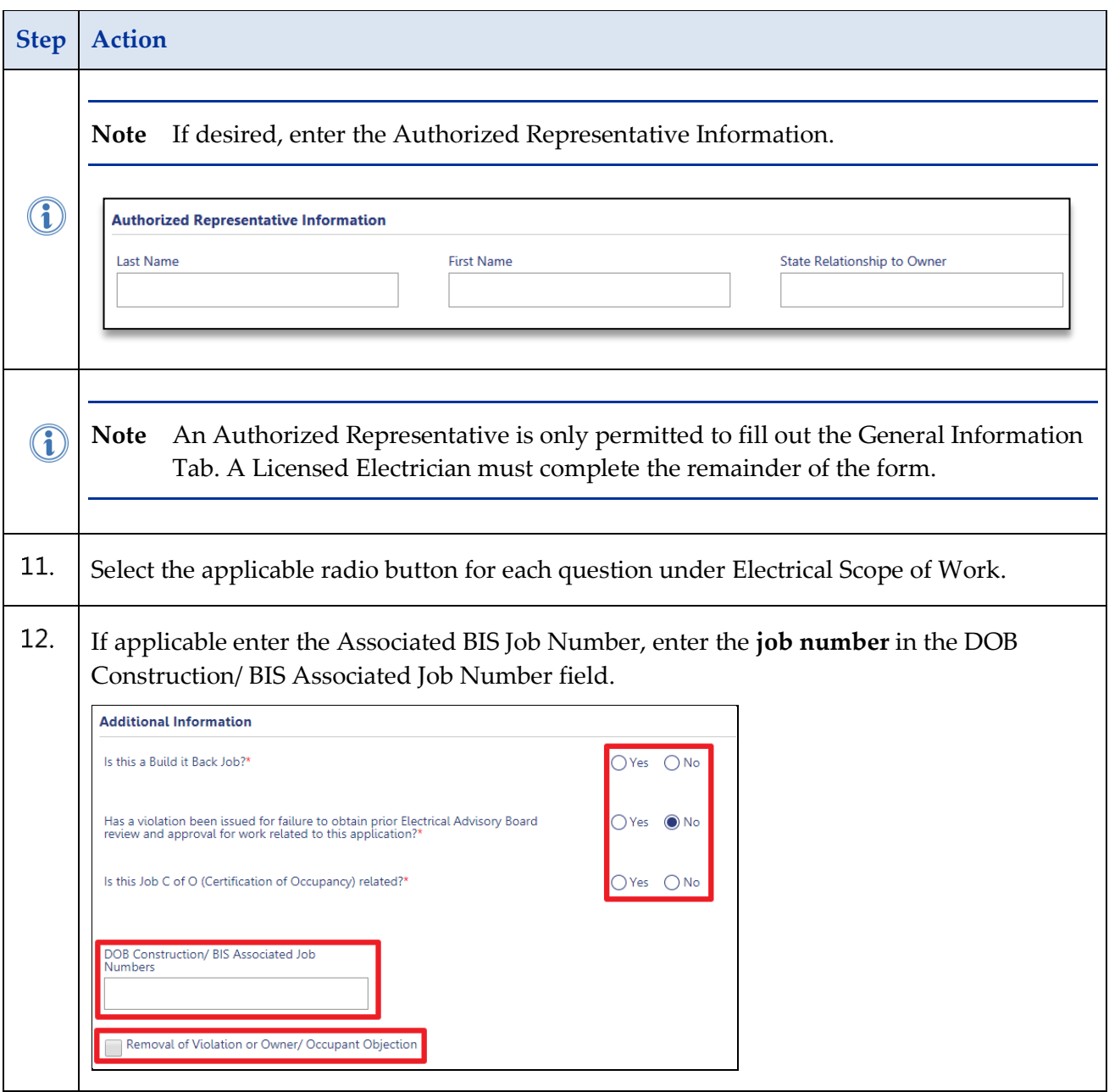

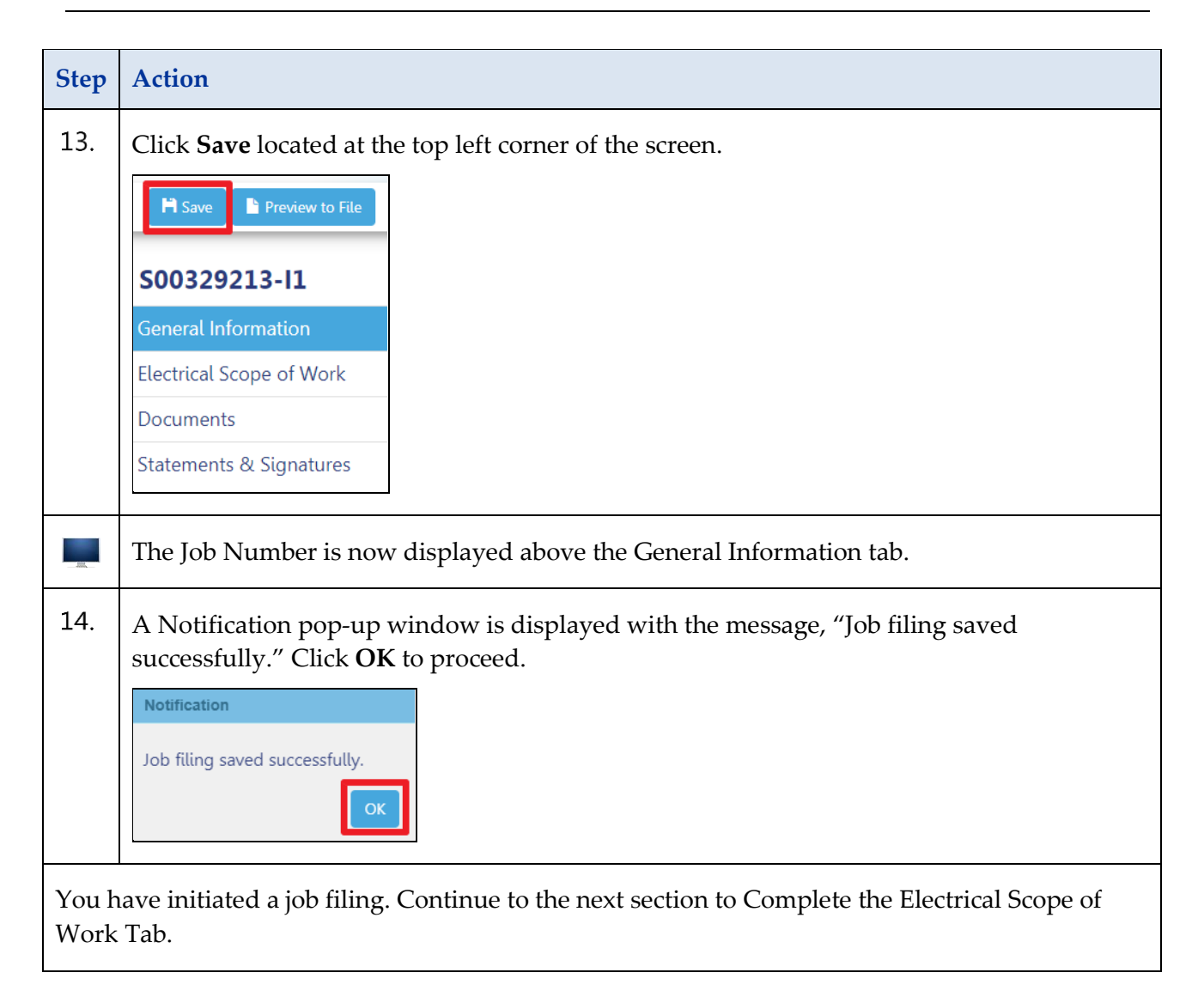

### <span id="page-9-0"></span>**Complete the Electrical Scope of Work Tab**

Complete the following steps to complete the Electrical Scope of Work Tab:

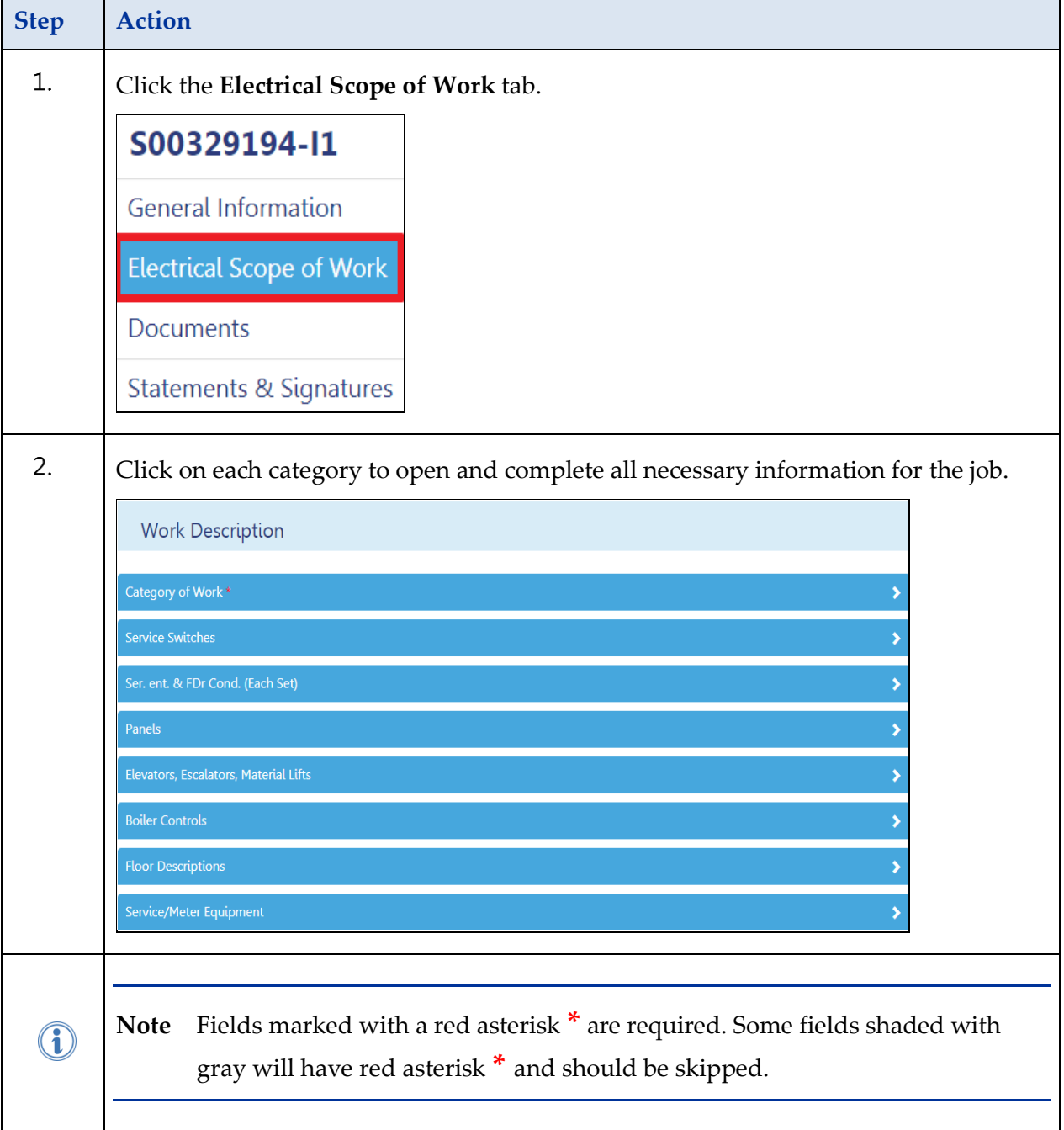

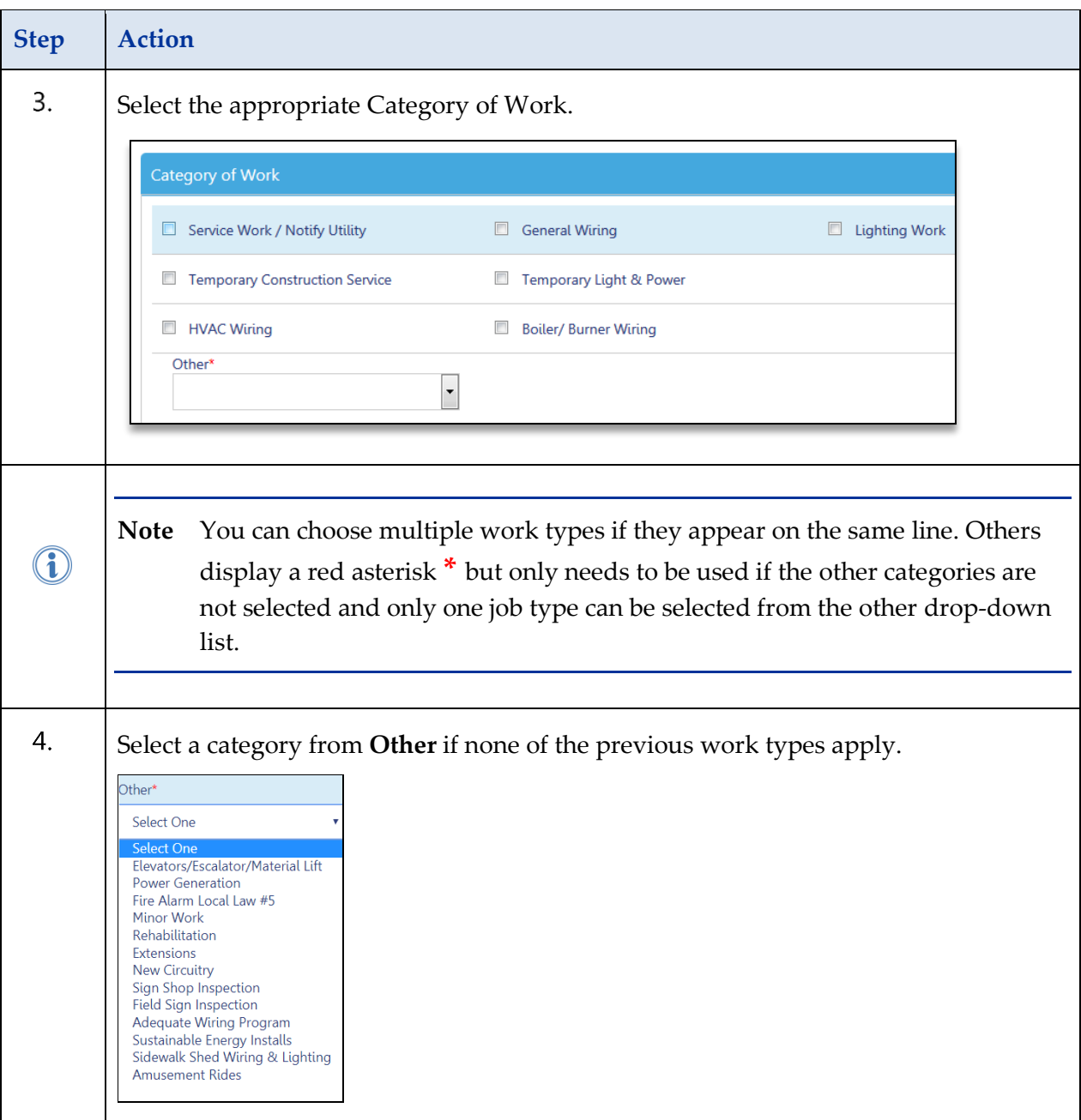

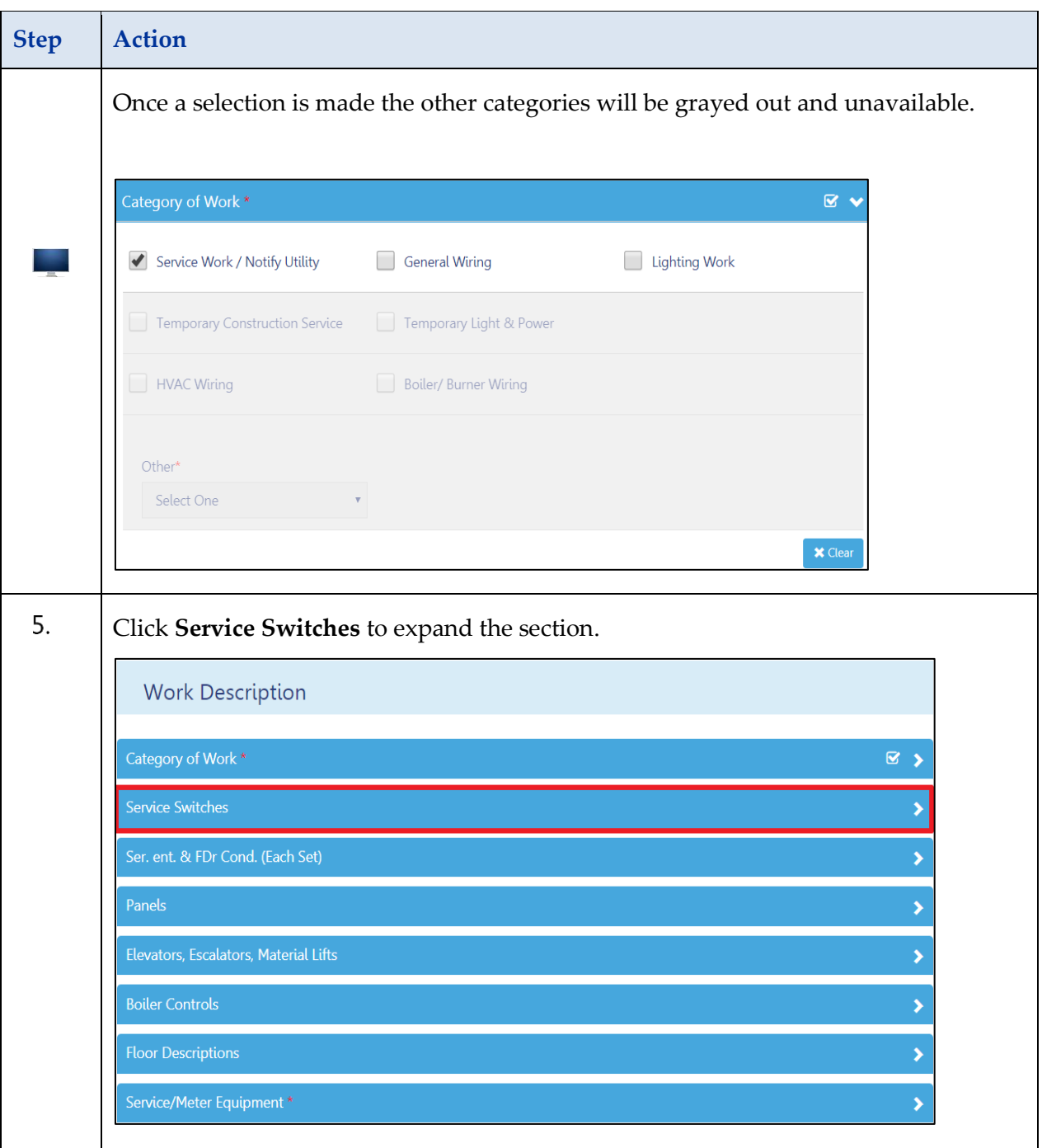

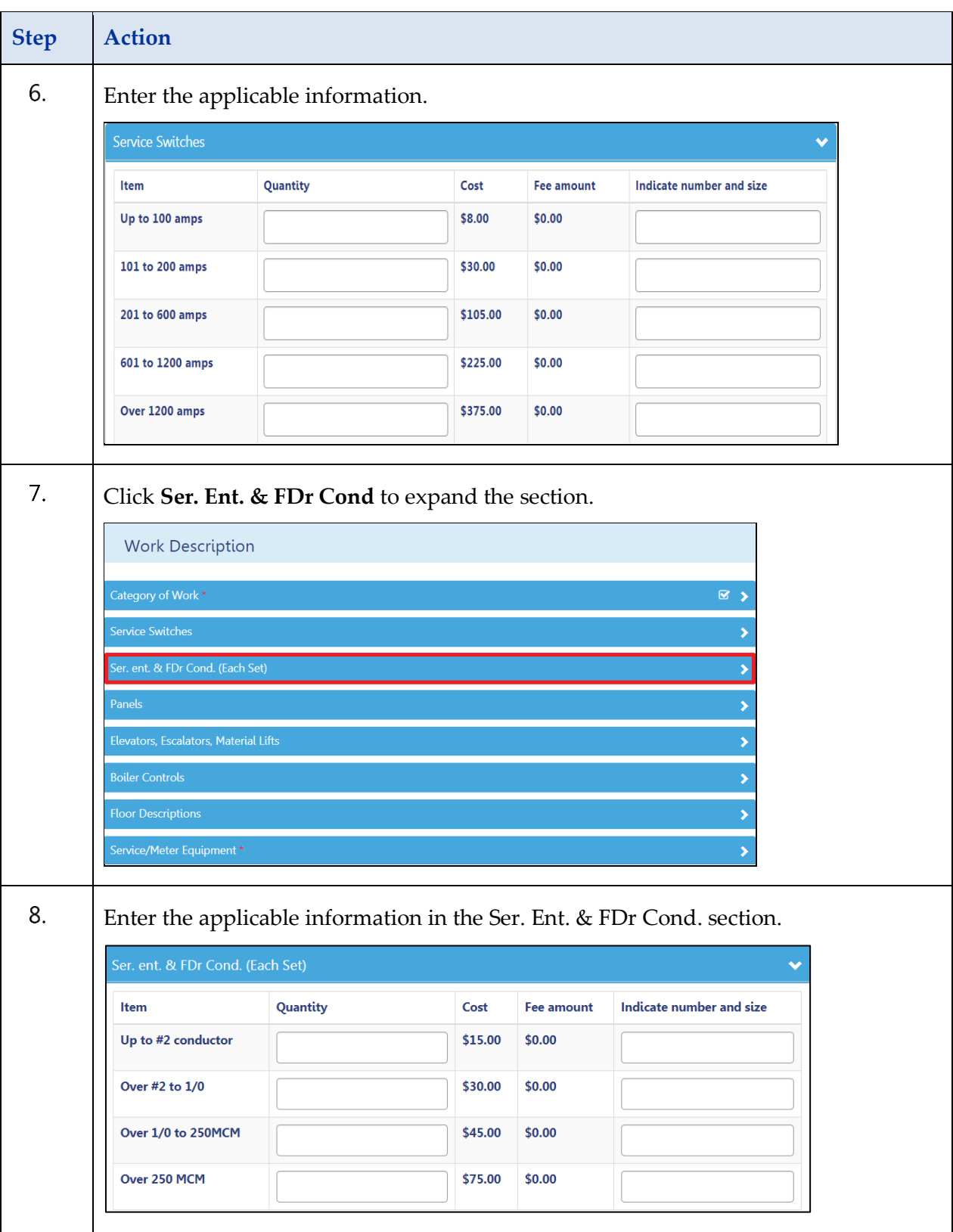

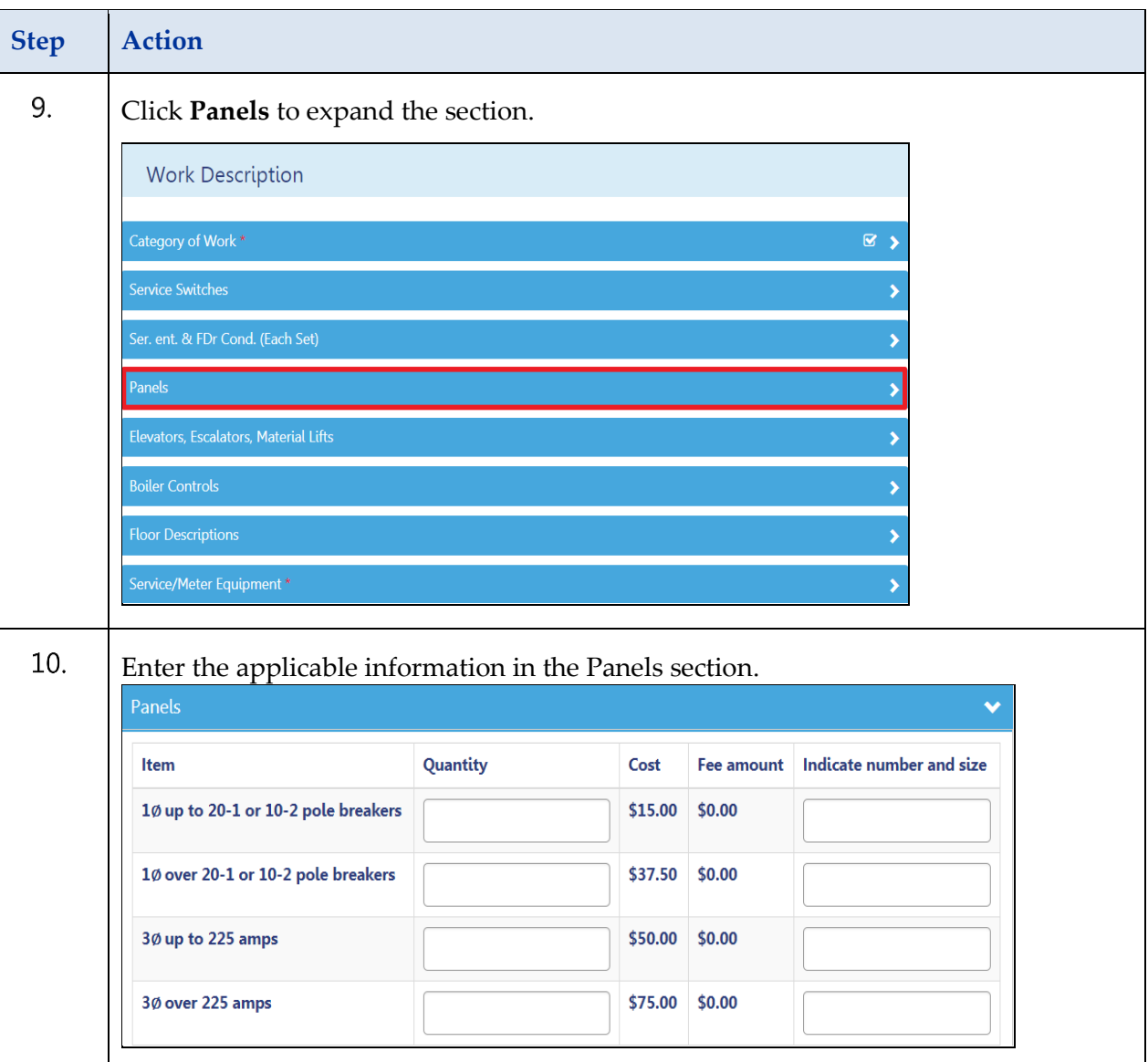

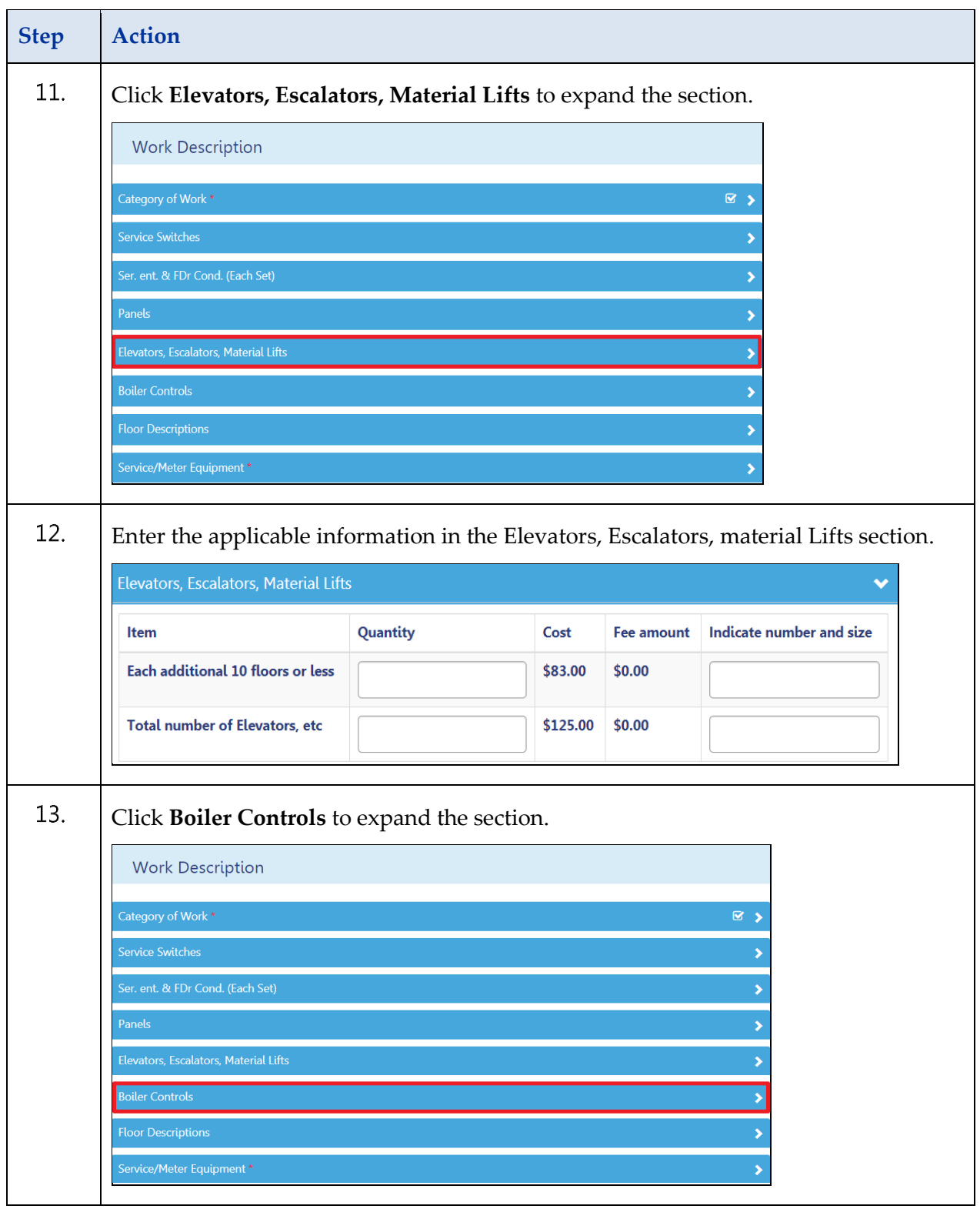

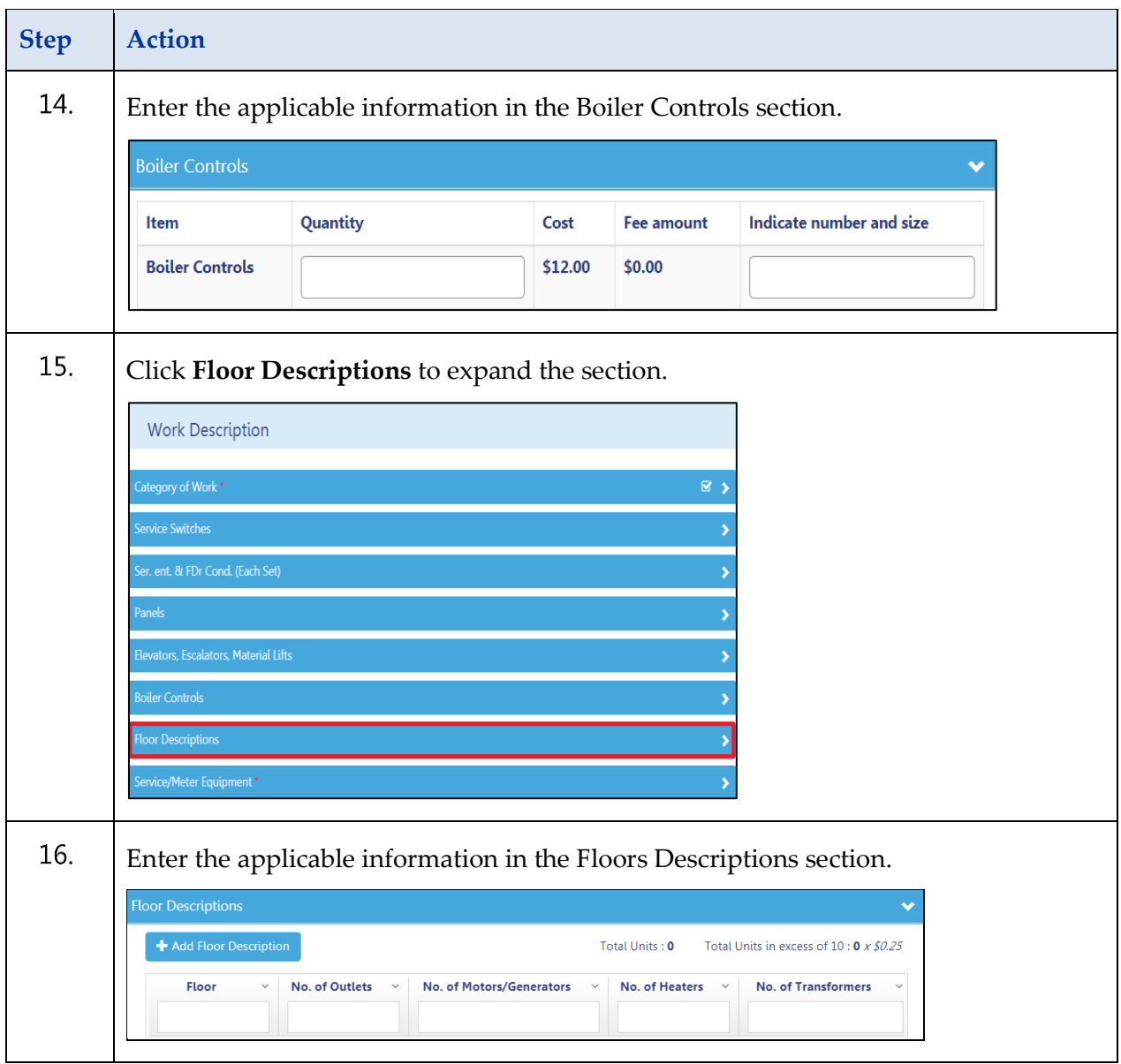

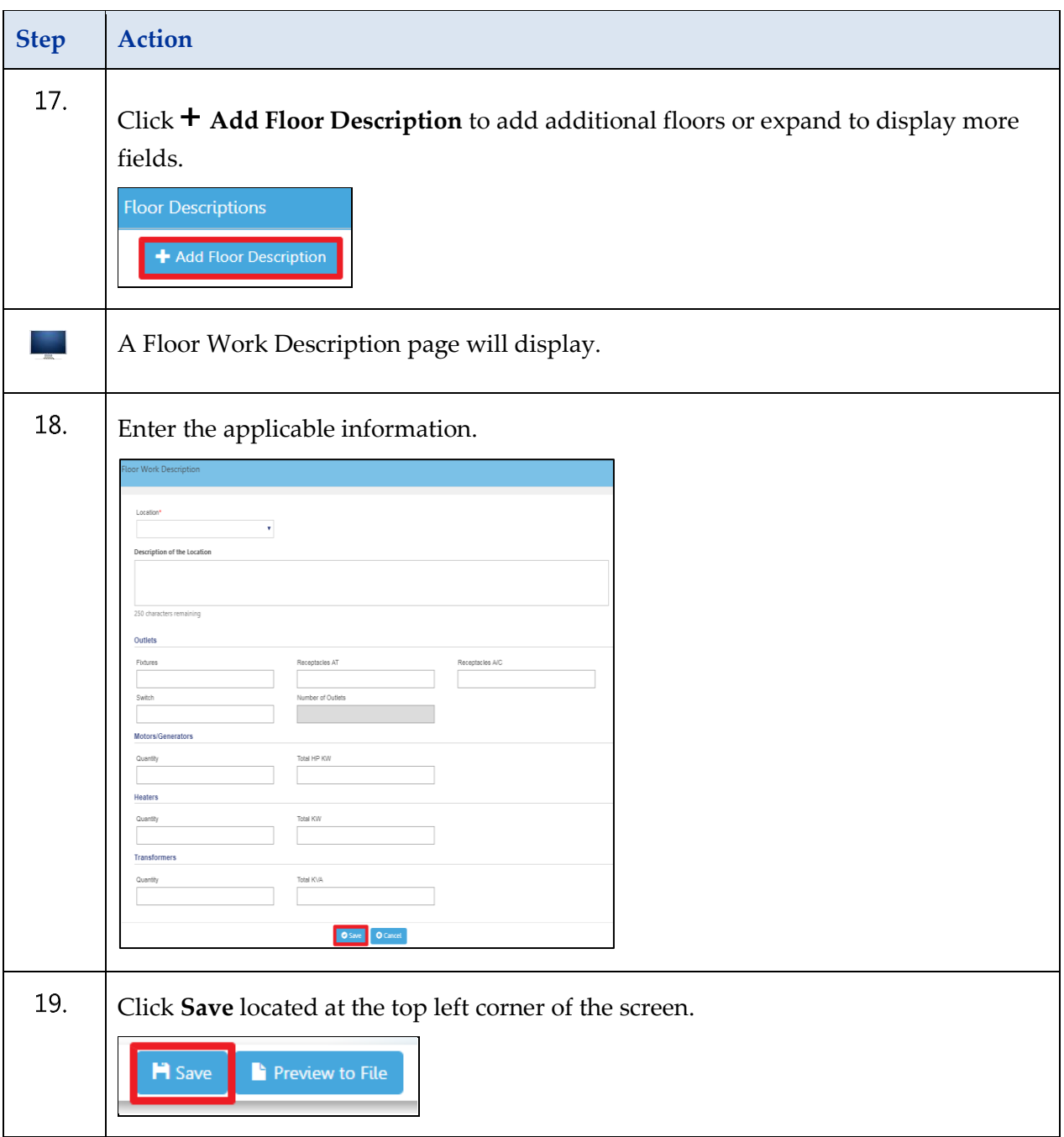

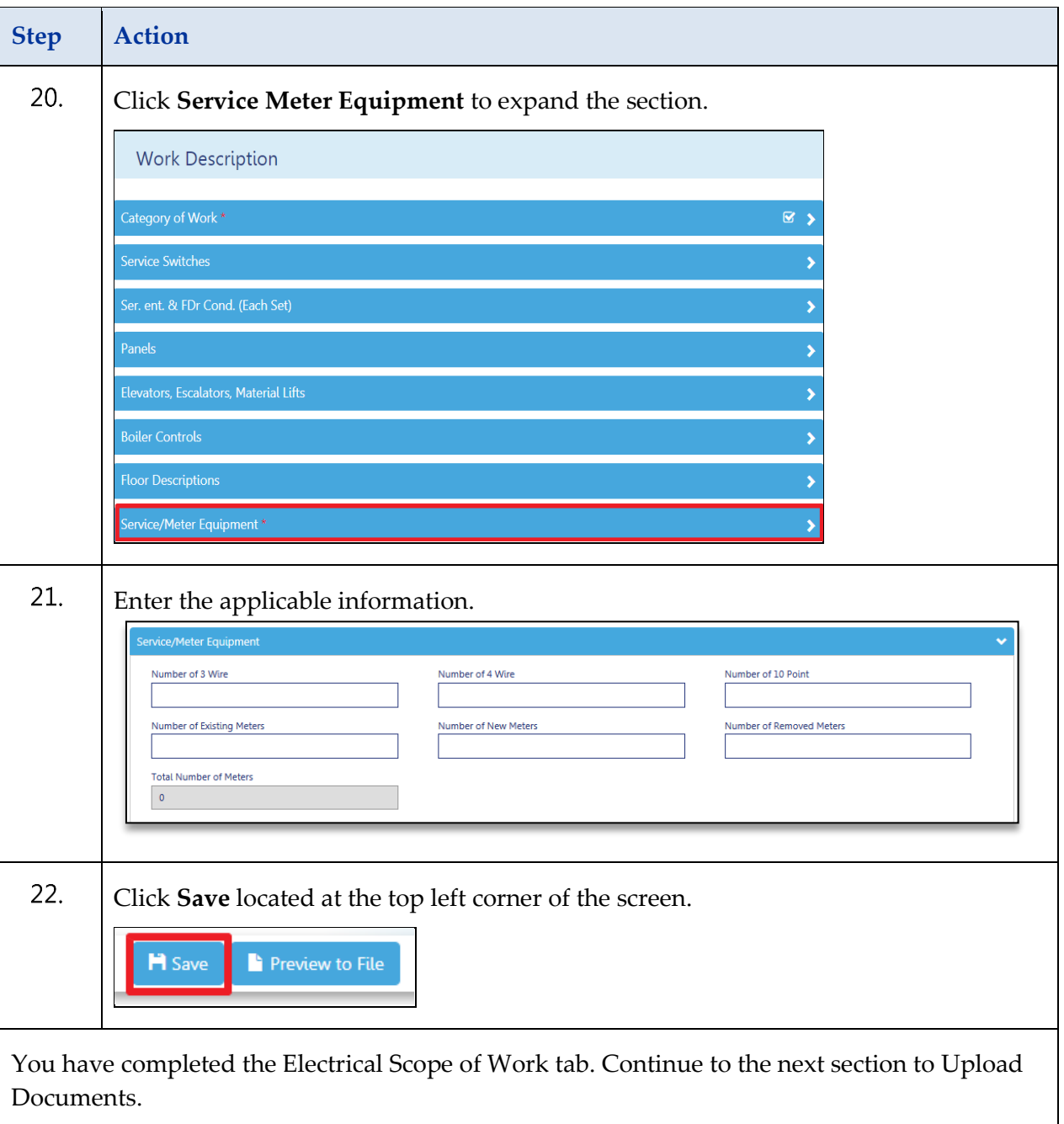

## <span id="page-18-0"></span>**Upload Documents in DOB NOW Build**

Complete the following steps to upload required documents to a Job Filing in DOB NOW *Build:*

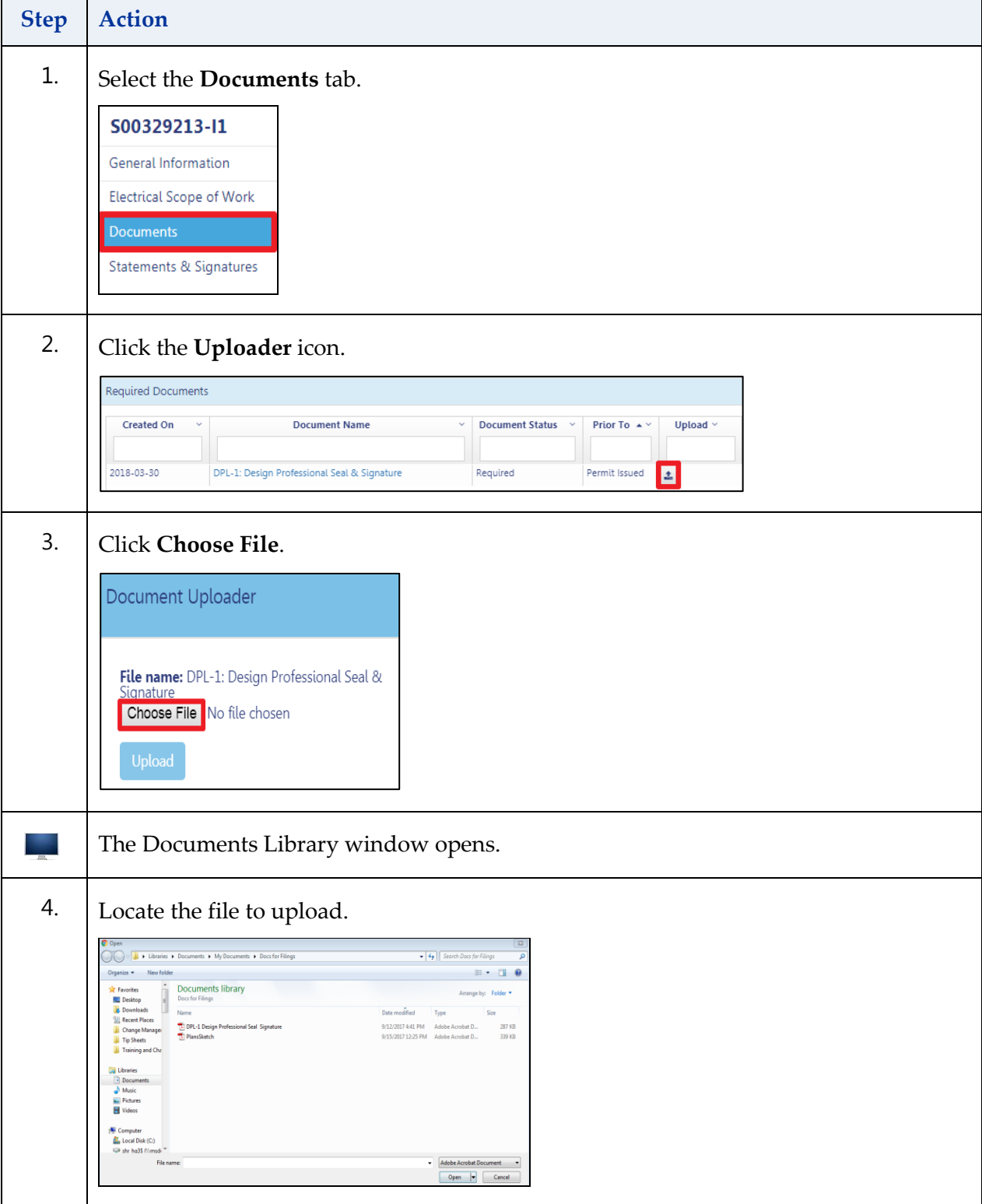

### CREATE AN ELECTRICAL FILING – GUIDED PRACTICE

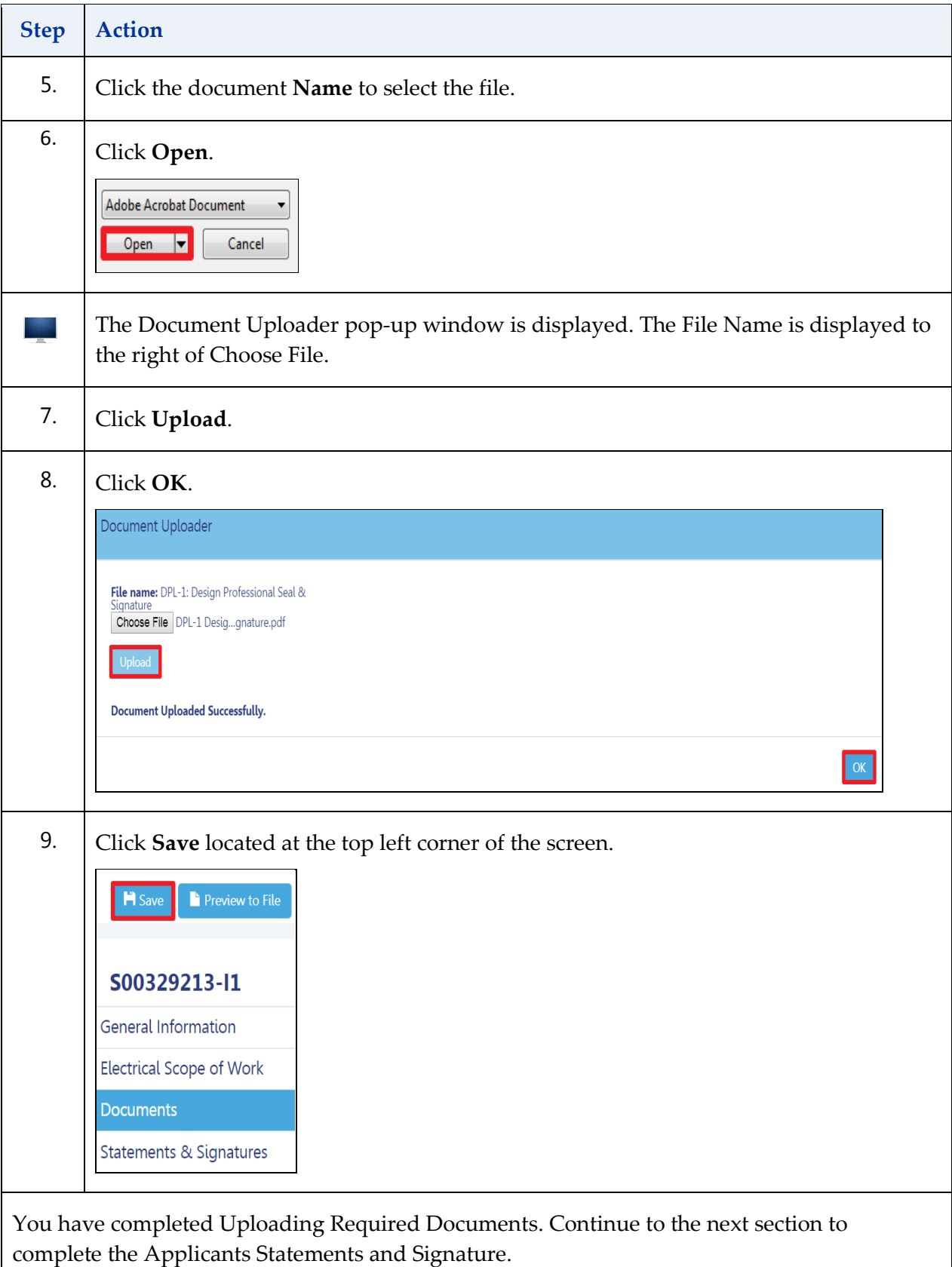

### <span id="page-20-0"></span>**Applicant's Statements & Signatures**

Complete the following steps to sign and attest to your job application:

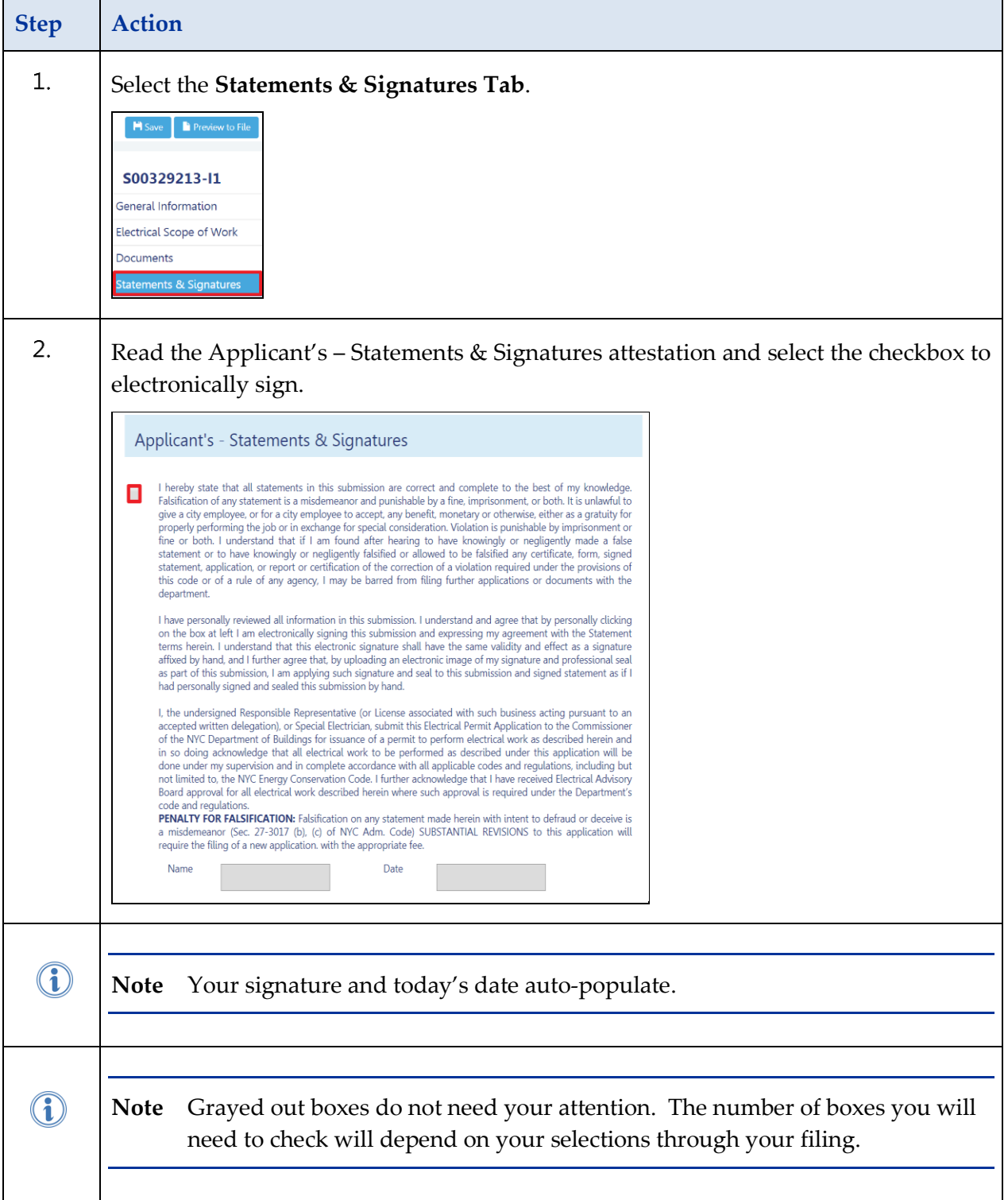

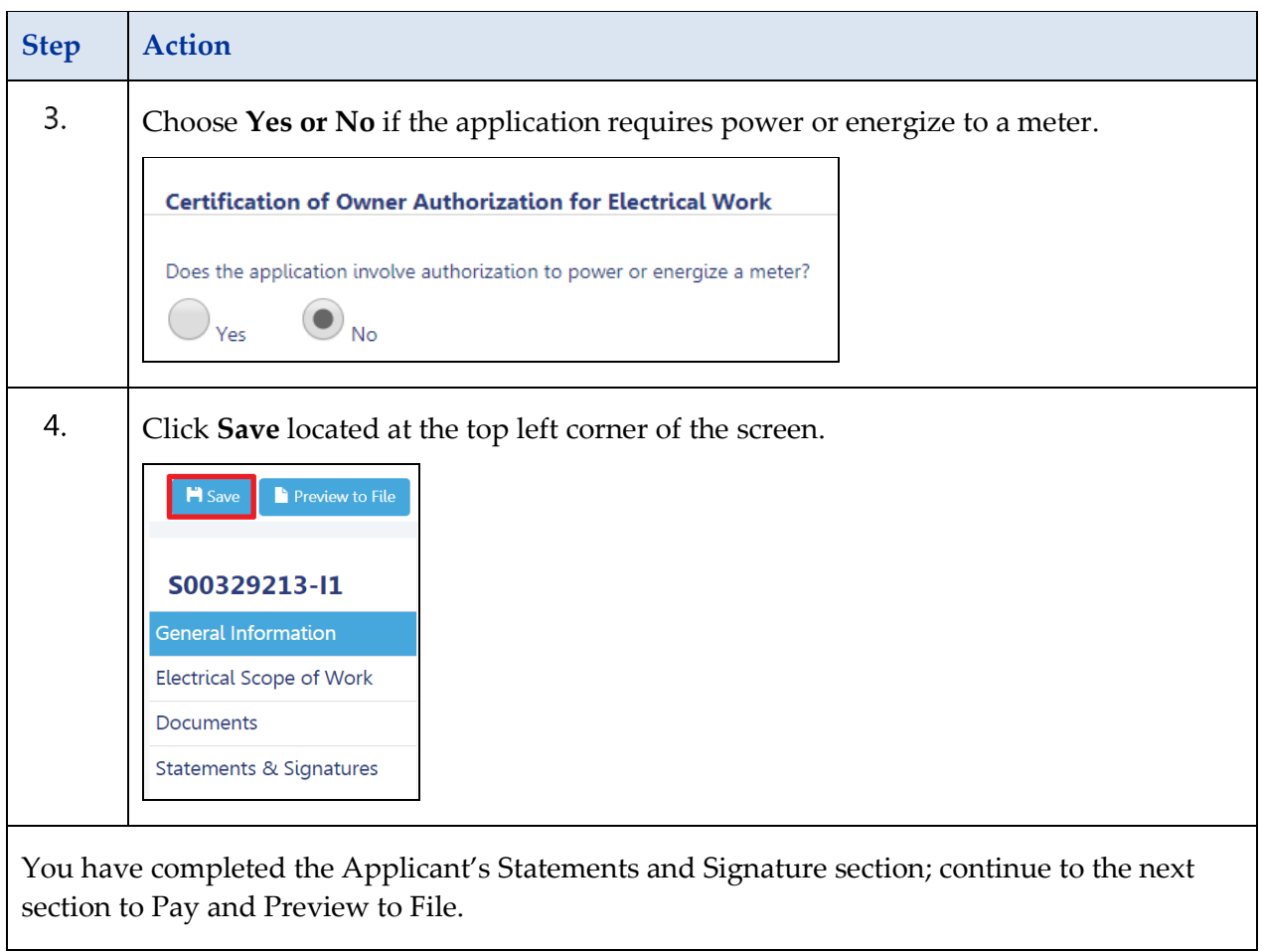

### <span id="page-22-0"></span>**Pay and Preview to File**

Complete the following steps to preview and submit your filing:

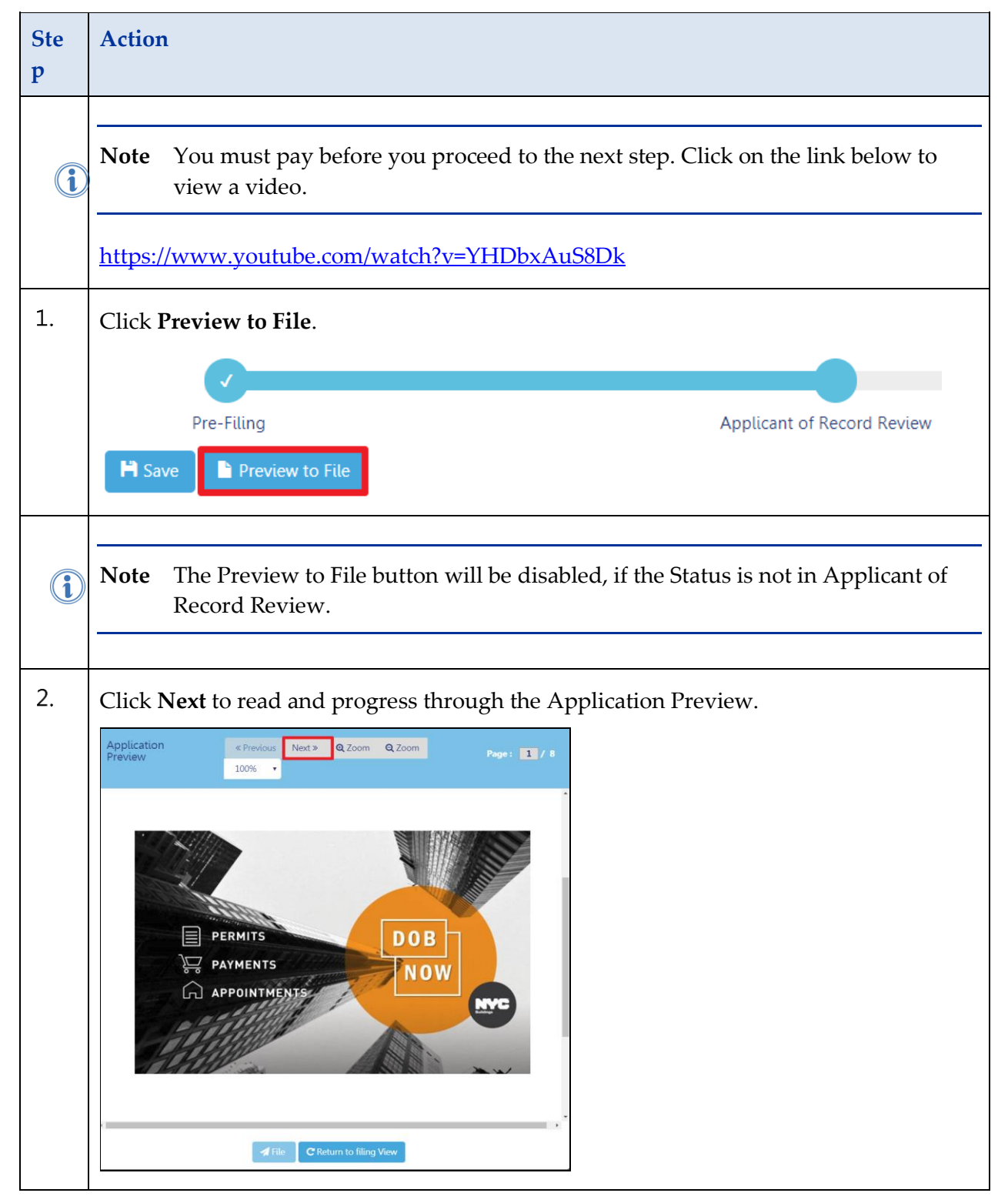

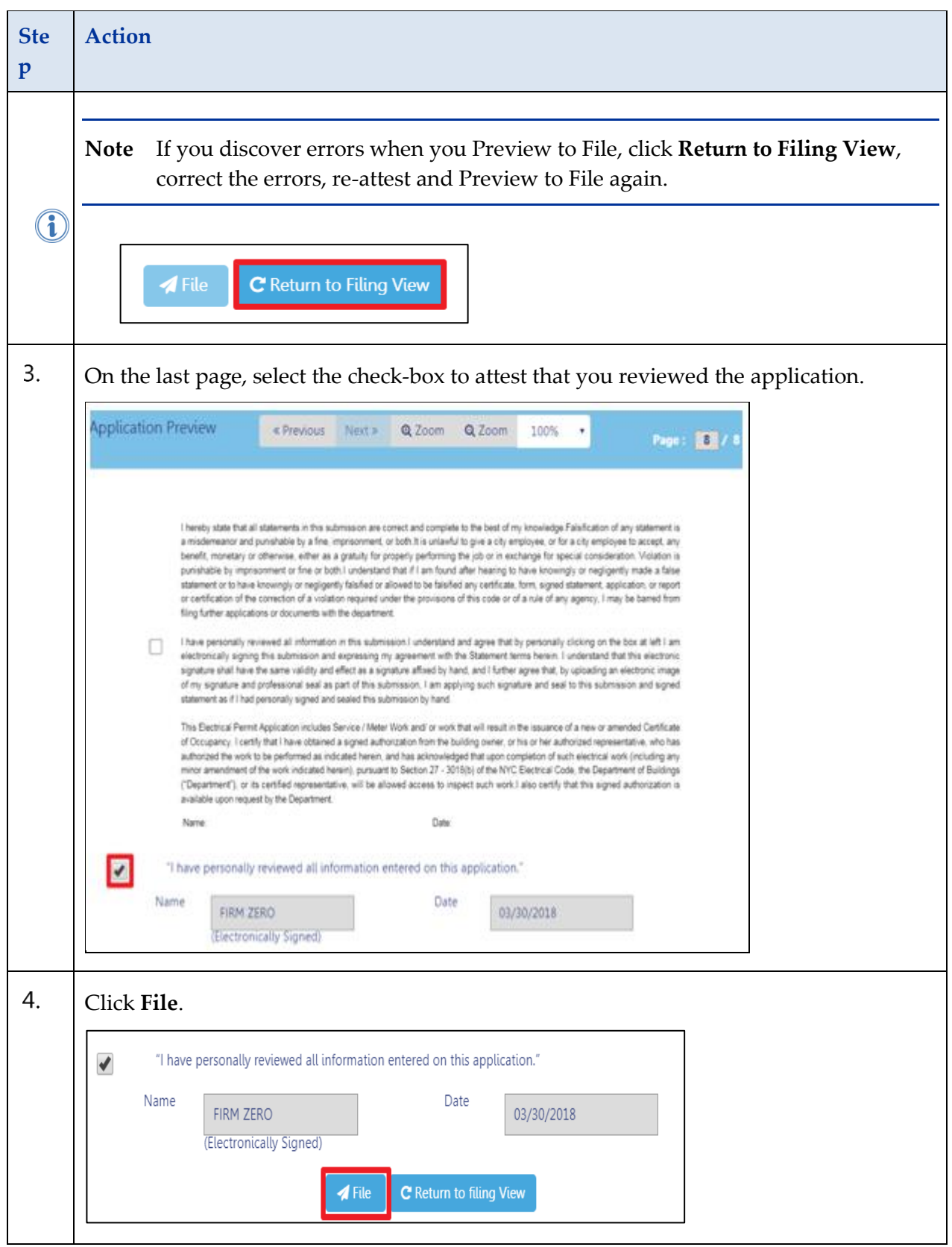

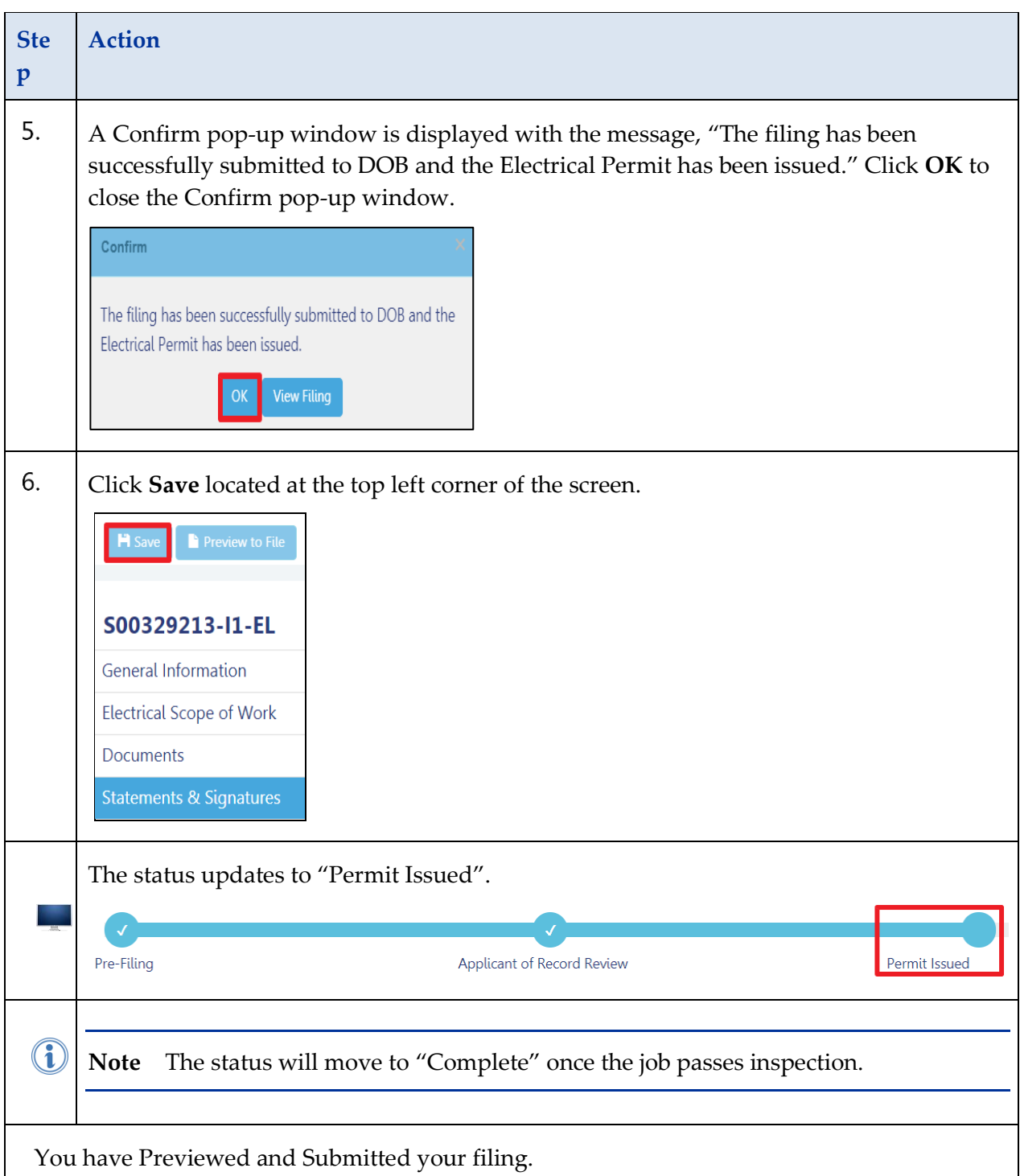

## <span id="page-25-0"></span>**Print a Work Permit**

Complete the following steps to print a work permit:

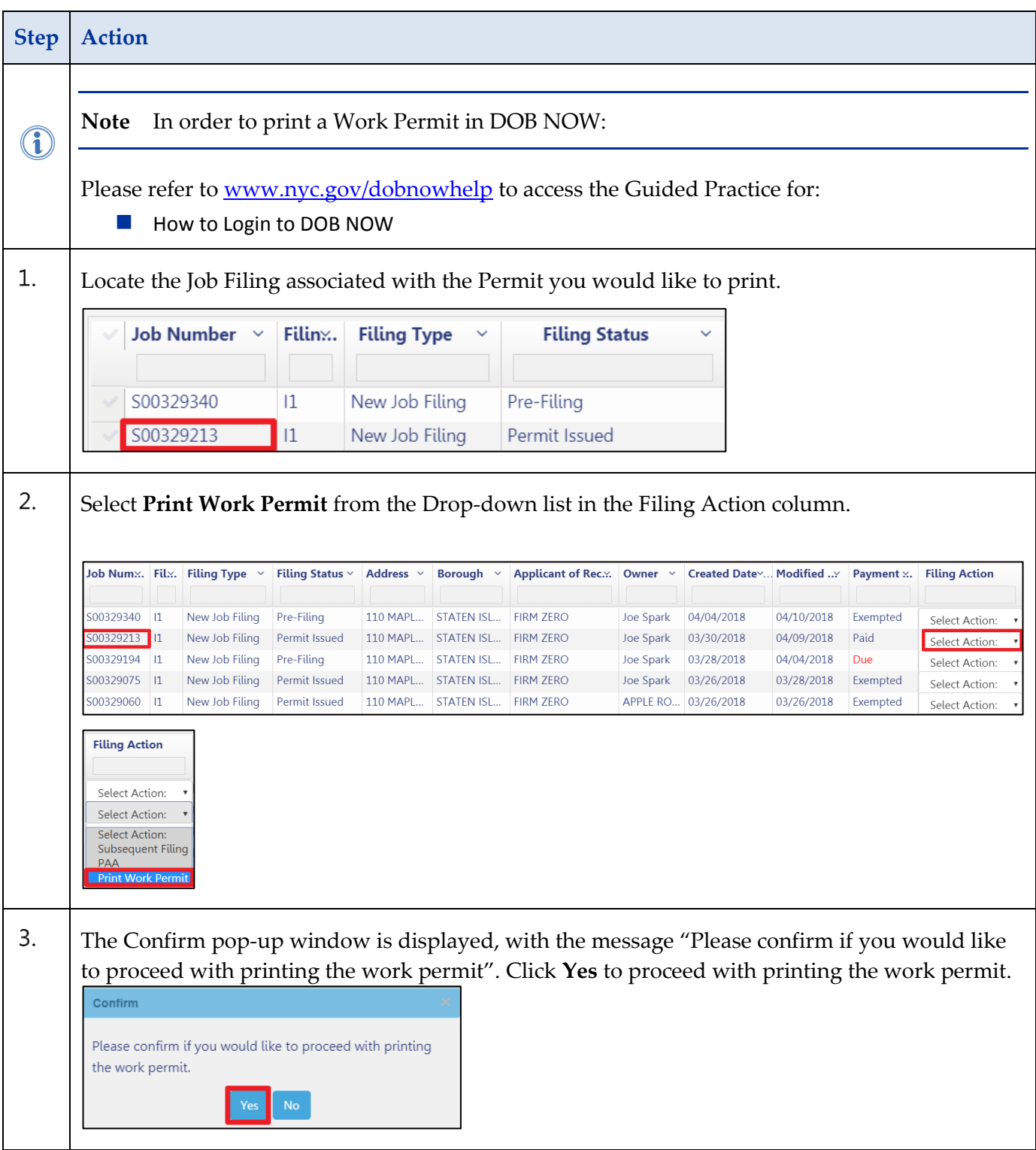

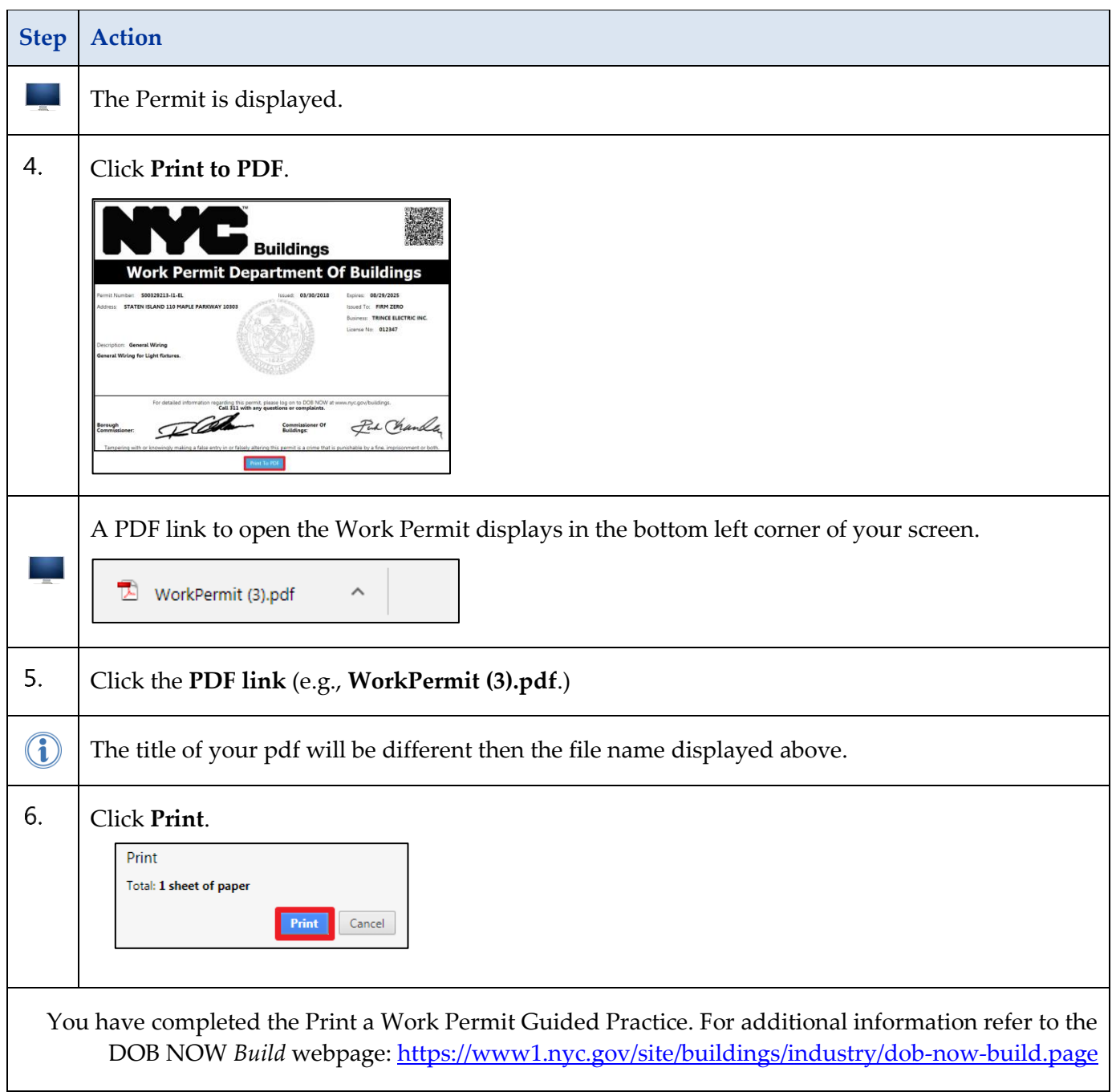

# <span id="page-27-0"></span>**Submit a Post Amendment Approval (PAA)**

A Post Approval Amendment or PAA allows the user amend the Scope of Work within the category of work filed for under the permit.

Complete the following steps to submit a Post Amendment Approval:

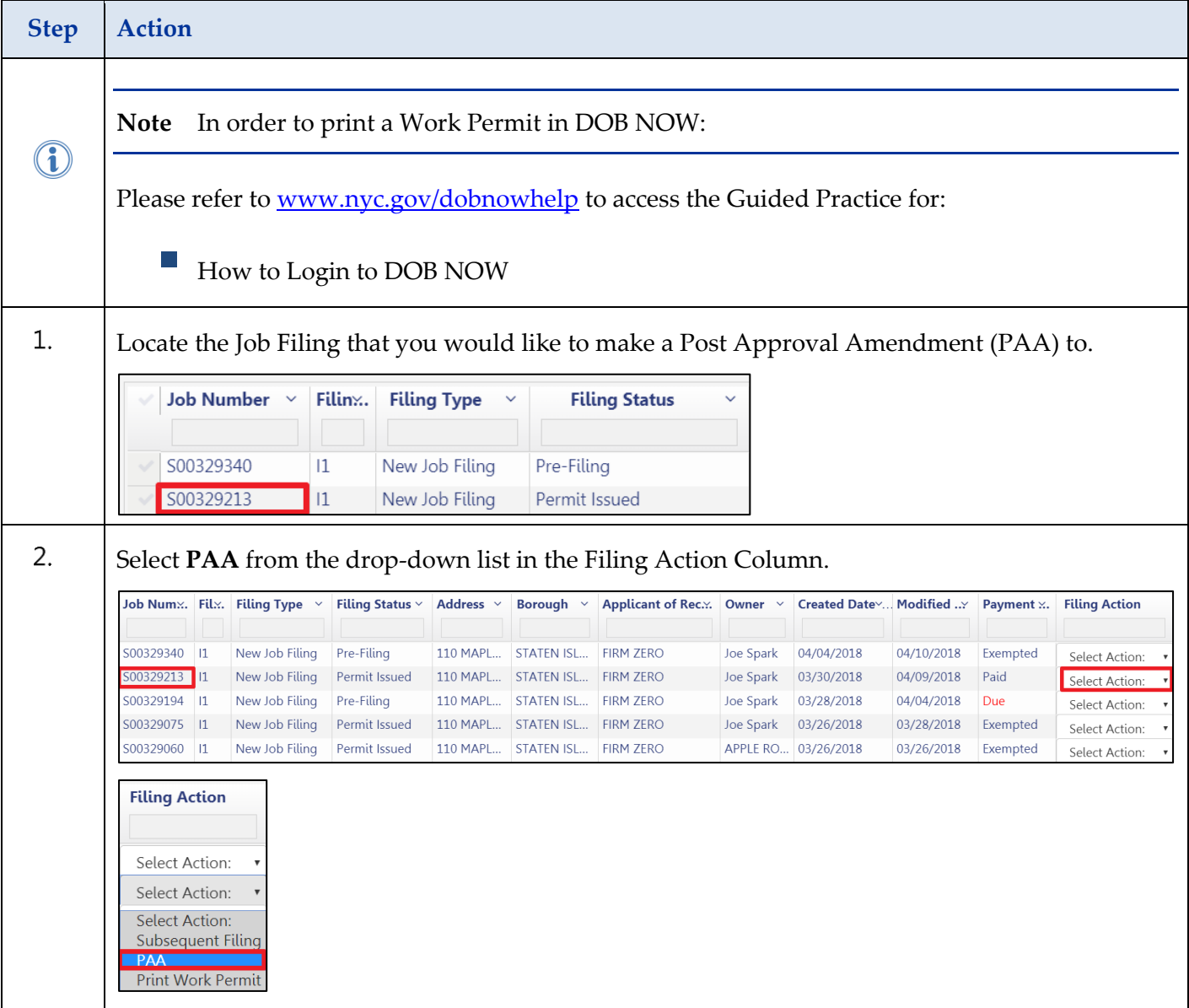

### SUBMIT A POST AMENDMENT APPROVAL (PAA) – GUIDED PRACTICE

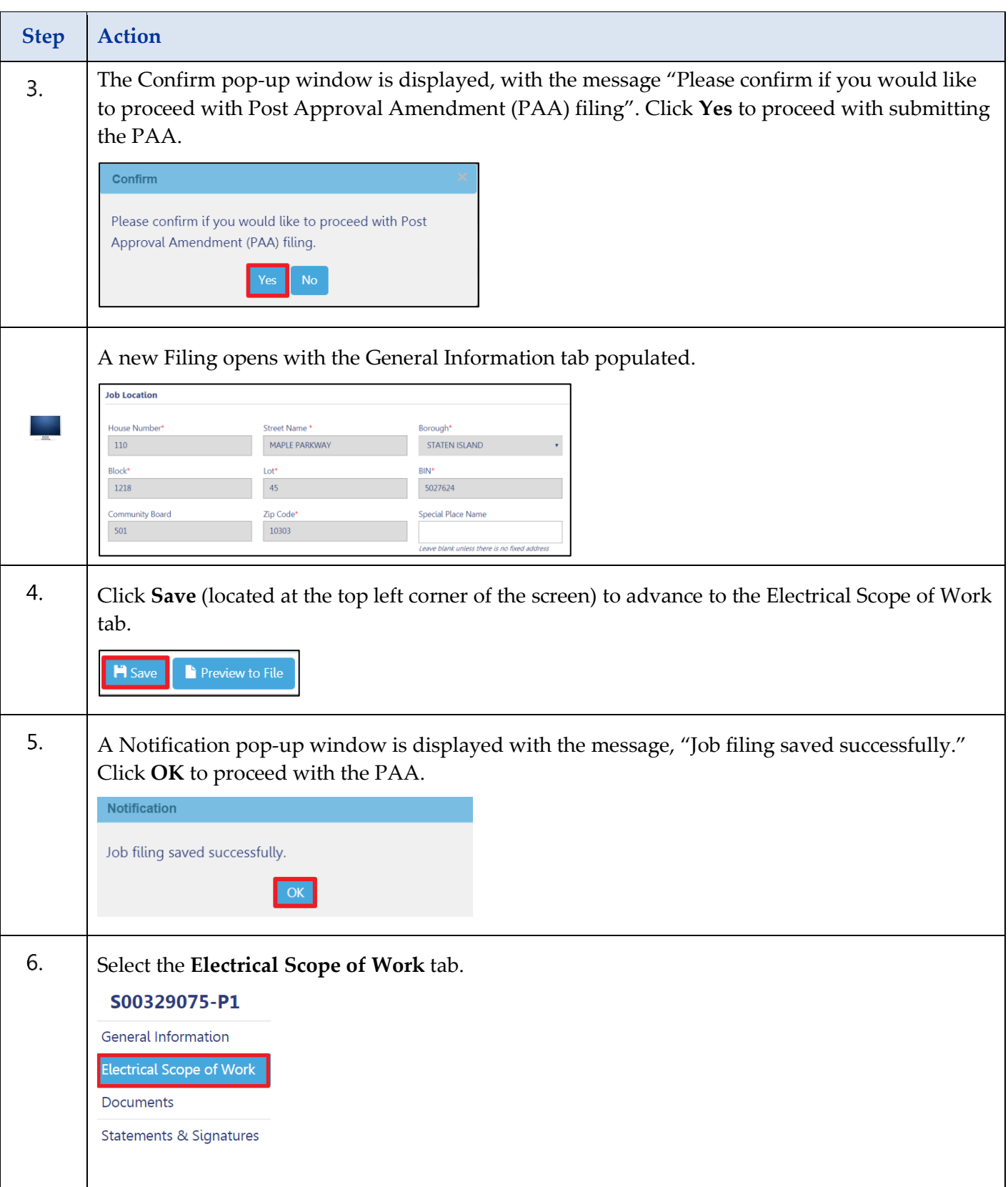

### SUBMIT A POST AMENDMENT APPROVAL (PAA) – GUIDED PRACTICE

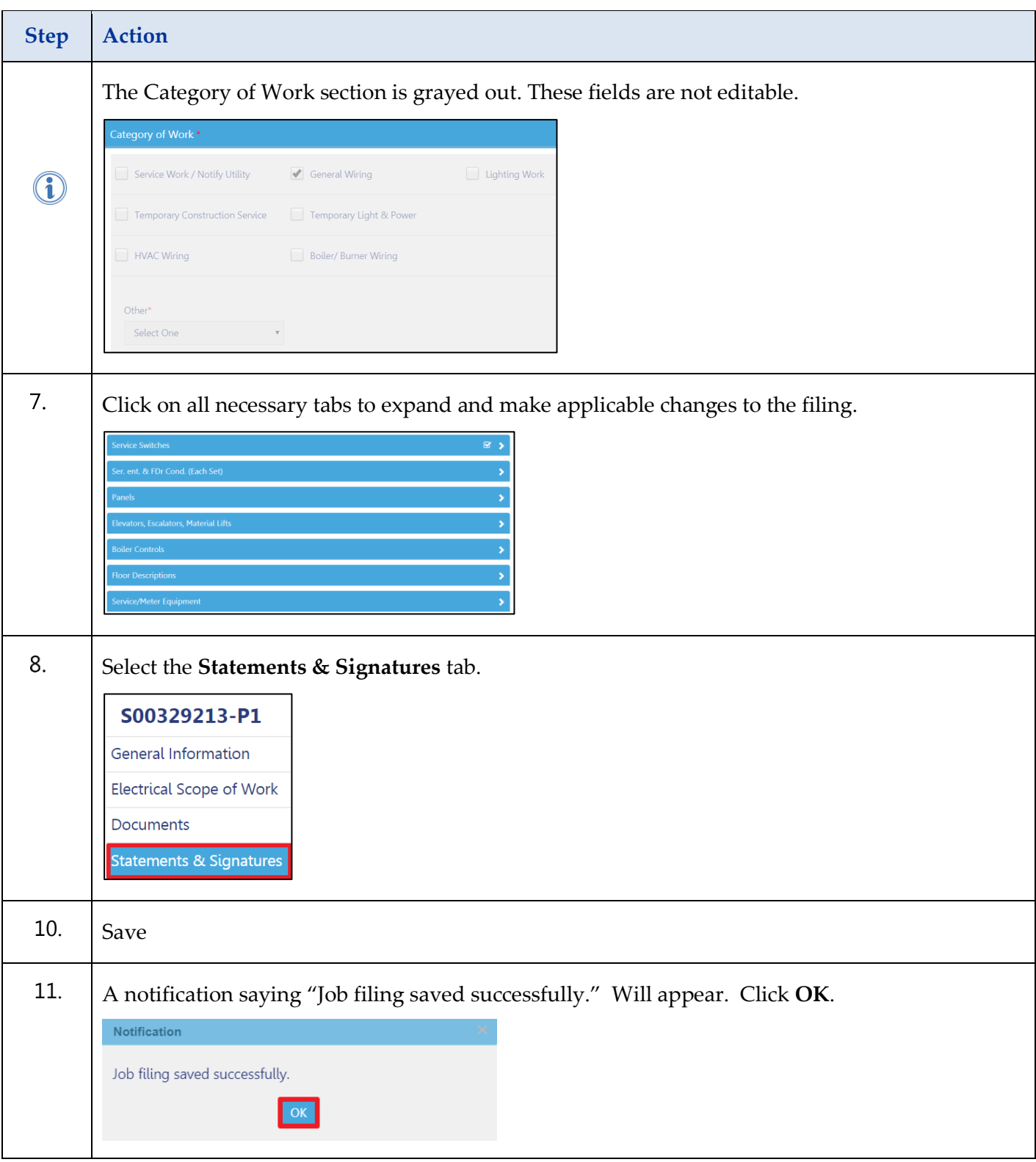

### SUBMIT A POST AMENDMENT APPROVAL (PAA) – GUIDED PRACTICE

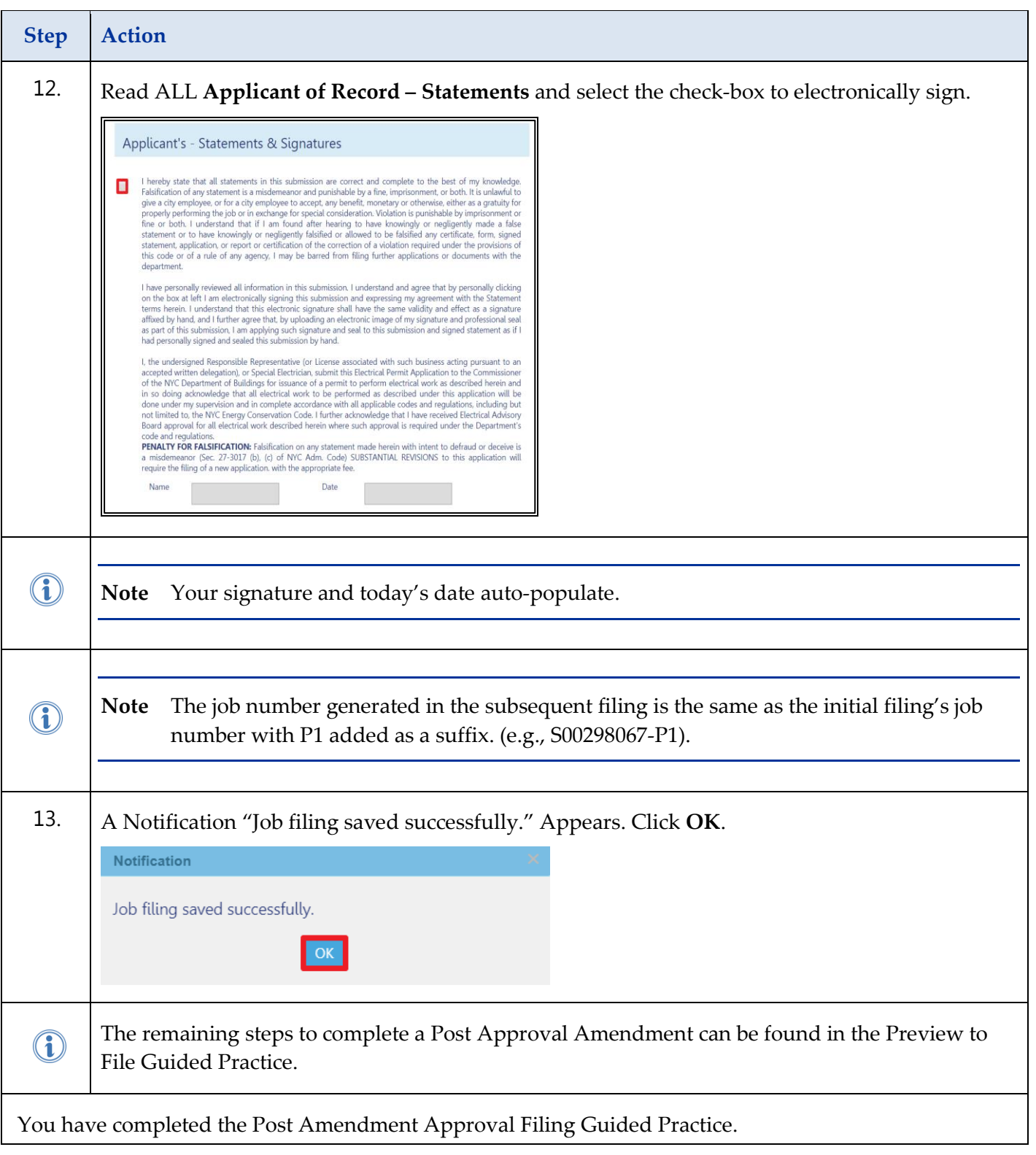

## <span id="page-31-0"></span>**Submit a Subsequent Filing**

A Subsequent filing is an additional filing under the same job number that allows the user to add to the original Scope of Work in a different category

Complete the following steps to submit a Subsequent Filing:

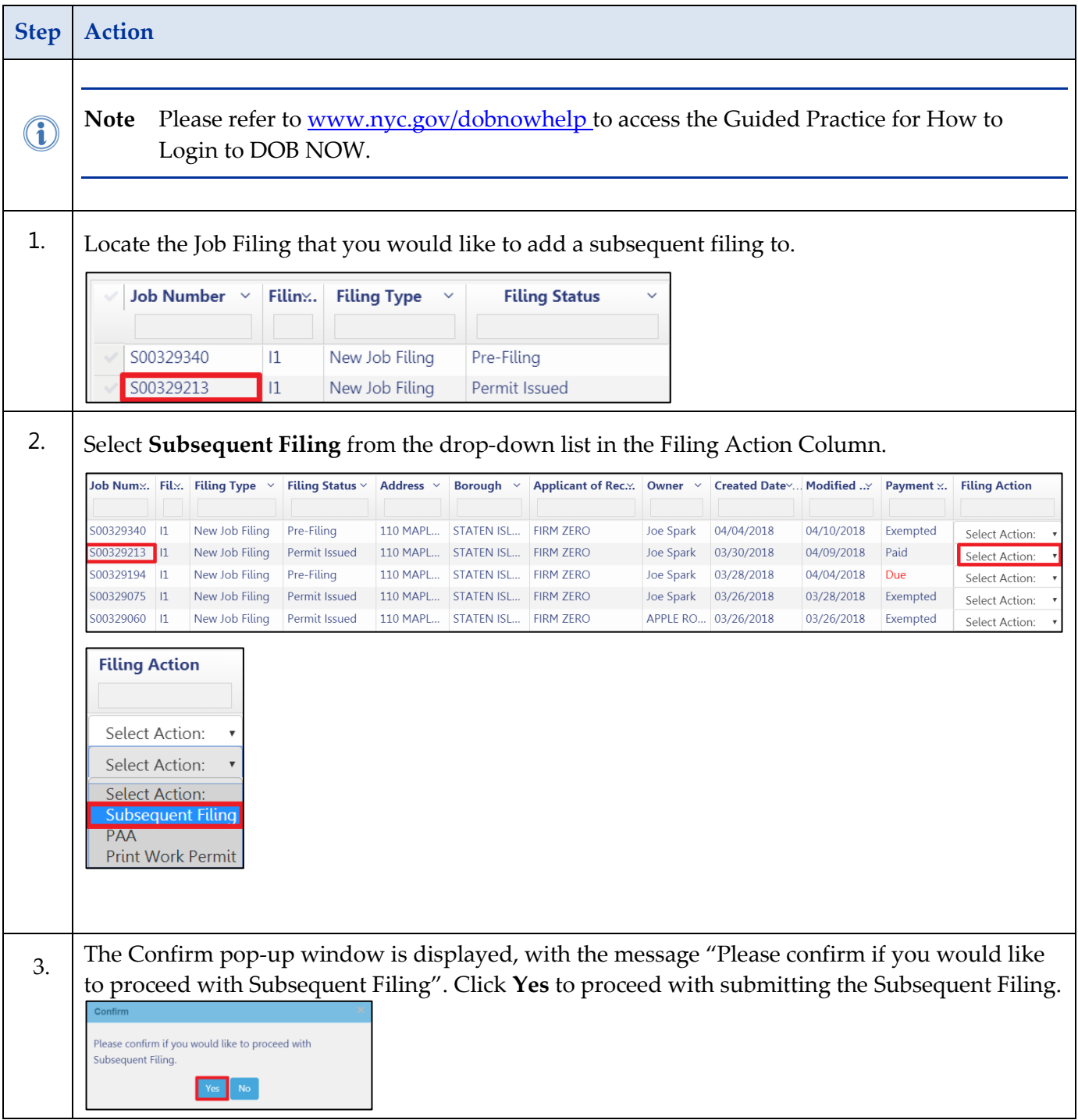

### SUBMIT A SUBSEQUENT FILING – GUIDED PRACTICE

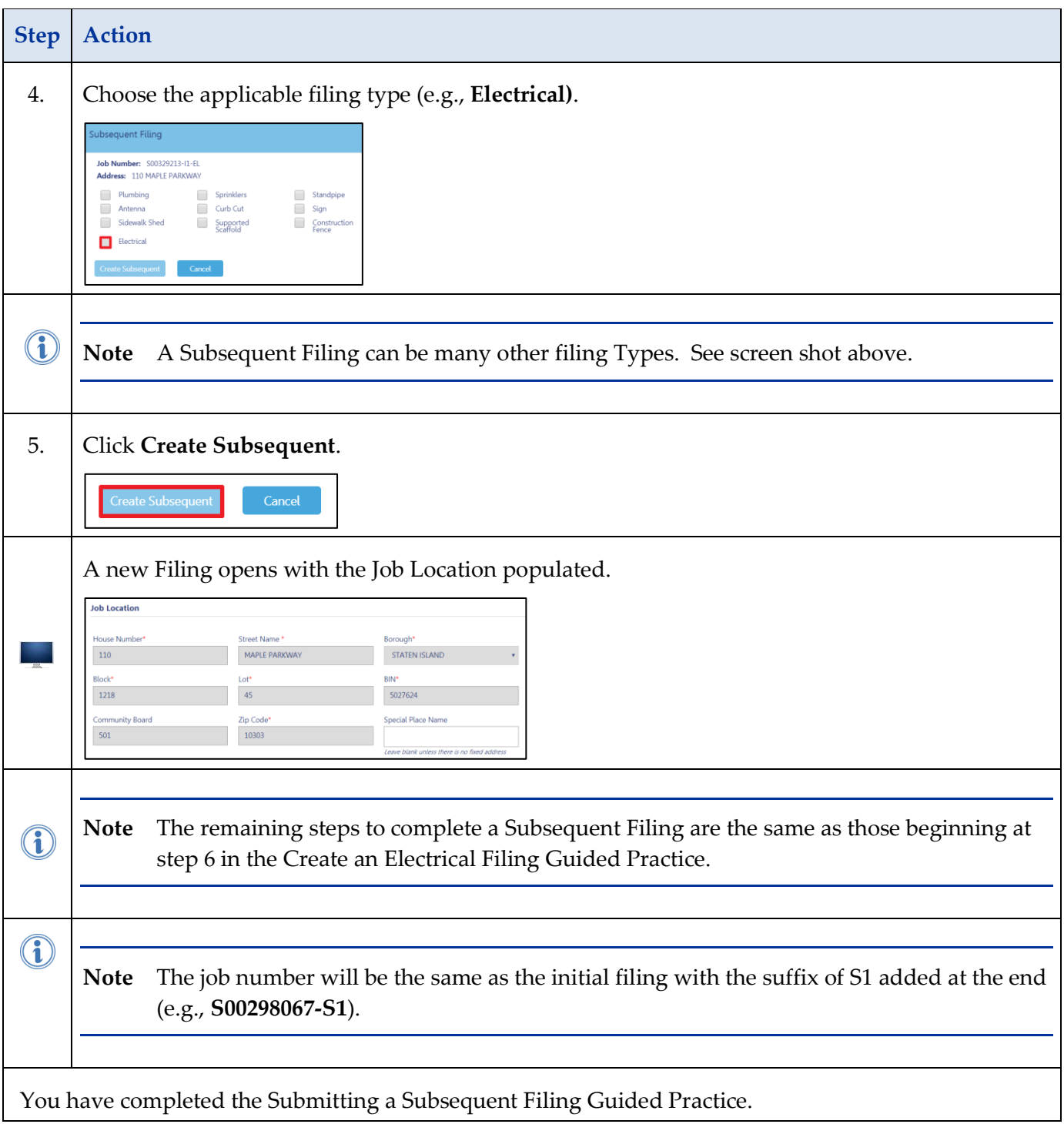